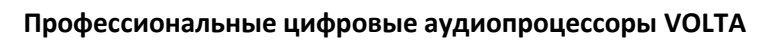

VOLTA

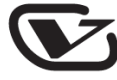

**серия DSP**

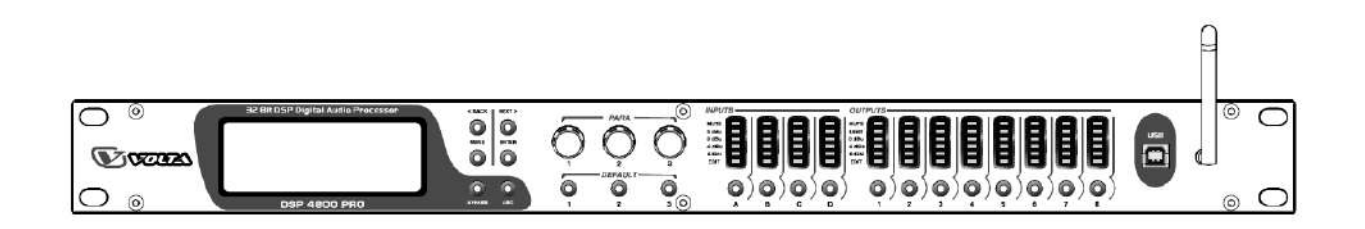

**Профессиональные цифровые** 

**аудиопроцессоры**

*Инструкция пользователя*

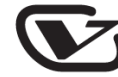

# **Содержание**

Благодарим за выбор в пользу нашей продукции.

Пожалуйста, внимательно прочтите данное руководство, чтобы получить наиболее полное представление о его возможностях.

*Будьте осторожны: во избежание возгорания или поражения электрическим током не используйте устройство под дождем и берегите его от попадания влаги.*

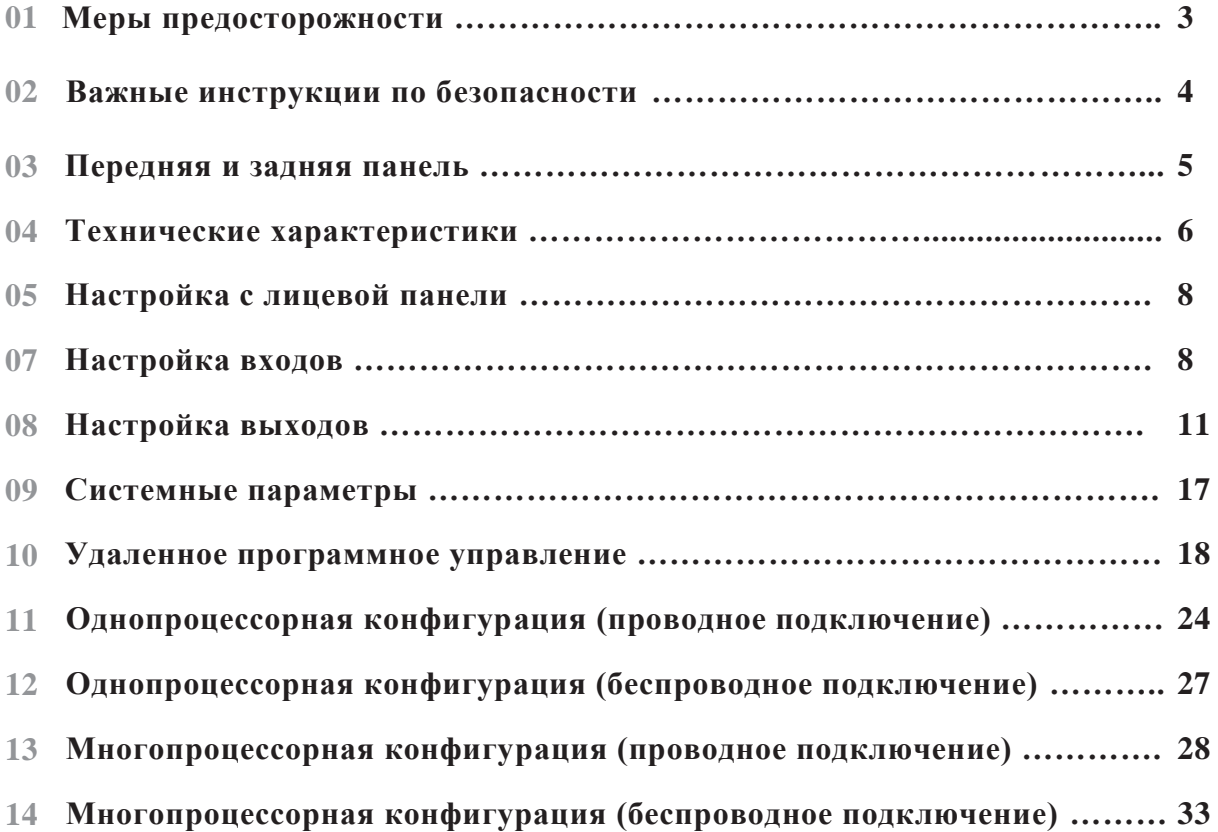

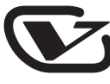

# **Меры предосторожности**

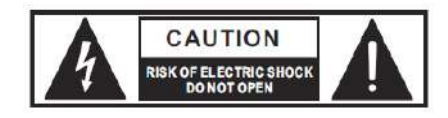

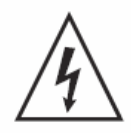

Данный символ используется для обозначения некоторых разъемов устройства, касание которых даже при нормальных условиях работы может быть опасно для жизни.

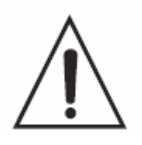

Данный символ используется в сервисной документации для обозначения особых элементов устройства, которые должны заменяться только теми элементами, которые указаны в данной документации (по соображениям безопасности).

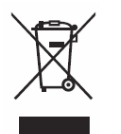

Утилизация данного устройства должна производиться отдельно от бытового мусора.

### **Источник питания**

Перед включением устройства убедитесь, что напряжение в сети питания соответствует характеристикам блока питания устройства. Во время грозы и продолжительных периодов простоя следует отключать устройство от сети питания.

# **Не разбирайте корпус устройства**

Внутри устройства имеются отдельные элементы с высоким напряжением. Для снижения риска поражения электрическим током не разбирайте корпус и не снимайте каких-либо крышек с устройства, если оно подключено к блоку питания. Разборка корпуса выполняется только квалифицированным персоналом. Внутри устройства нет каких-либо элементов, обслуживаемых пользователем.

## **Рабочие условия**

Данное устройство следует оберегать от попадания влаги как на него, так и внутрь. В целях безопасности такие предметы, как вазы, бокалы и бутылки с жидкостью должны располагаться на безопасном расстоянии от устройства. Для снижения опасности поражения электрическим током не используйте устройство во время дождя или в условиях высокой влажности. Также не используйте его возле воды. Устанавливайте устройство и сопряженную с ним аппаратуру в соответствии с инструкциями производителя. Не устанавливайте его возле горячих предметов, таких как радиаторы, нагреватели, печи, усилители и любое другое оборудование, выделяющее тепло. Не закрывайте вентиляционные отверстия на корпусе устройства. Такие предметы, как свечи, горелки и прочие предметы с открытым огнѐм следует держать от устройства на безопасном расстоянии.

# **Важные инструкции по безопасности**

- Прочтите данные инструкции.
- Следуйте данным инструкциям.
- Сохраните данное руководство для последующего использования.
- Примите во внимание все предостережения.
- Используйте только ту коммутацию и аксессуары, которые предлагаются производителем.

### **Кабель питания и вилка**

В данном устройстве используется поляризованная вилка. Соблюдайте меры предосторожности при использовании поляризованных вилок и вилок с заземлением. Поляризованная вилка имеет две пластины, одна из которых шире другой. Вилка с заземлением имеет два штыря или пластины с подпружиненным контактом заземления. Данный тип вилки также может иметь третий штырь или пластину, расположенную перпендикулярно двум другим. Если вилка не подходит под вашу розетку, проконсультируйтесь с электриком на предмет замены розетки. Располагайте сетевой шнур так, чтобы на него нельзя было наступить. Доступ к розетке и входу питания на устройстве должен быть свободным и удобным.

**Важно!** В данном устройстве используется следующая цветовая кодировка жил кабеля питания: синий – нейтральный, коричневый – фаза. Поскольку цвета жил кабеля могут не совпадать с цветовой кодировкой сети питания на объекте, следуйте следующим инструкциям: синяя жила кабеля питания должна подключаться к клемме с литерой "N" или черной жиле, коричневая жила – к клемме с литерой "L" или красной жиле. Ни в коем случае не подключайте синюю или коричневую жилу кабеля питания к клемме заземления.

## **Чистка**

При необходимости чистки устройства воспользуйтесь мягкой тряпкой. Не используйте для этого какие-либо растворители (бензольные, спиртовые и любые другие воспламеняющиеся жидкости). Производите чистку только сухим способом.

## **Обслуживание**

Предоставьте все операции по сервисному обслуживанию квалифицированному персоналу. Для снижения риска поражения электрическим током не производите с устройством никаких сервисных операций, кроме тех, что описаны в данном руководстве.

Сервисное обслуживание устройства требуется в таких случаях, как повреждение сетевого кабеля или вилки питания, попадание жидкости на устройство (в том числе после дождя или пребывания во влажных условиях), некорректное использование, падение устройства и прочих подобных ситуаций.

Сетевая вилка используется в качестве отсоединяющего устройства, поэтому место её подключения к сети должно быть легкодоступным.

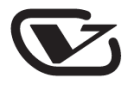

# **Передняя и задняя панель**

### **Передняя панель**

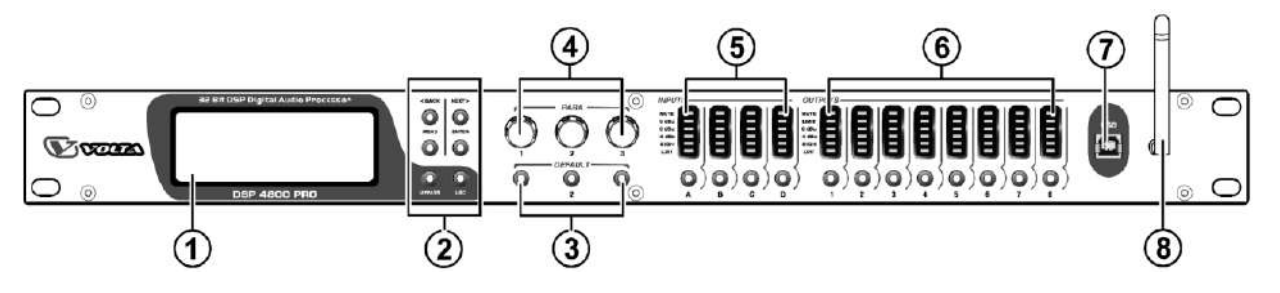

- 1. LCD-дисплей: отображает различные параметры устройства и меню управления
- 2. Кнопки управления меню и некоторыми функциями
- 3. Кнопки быстрого выбора наиболее часто используемых функций
- 4. Ручки установки параметров для выбранных функций
- 5. Индикаторы уровня сигнала на входах
- 6. Индикаторы уровня сигнала на выходах
- 7. Порт USB: предназначен для подключения к компьютеру
- 8. Антенна Wi-Fi: позволяет дистанционно управлять устройством по беспроводной технологии

### **Задняя панель**

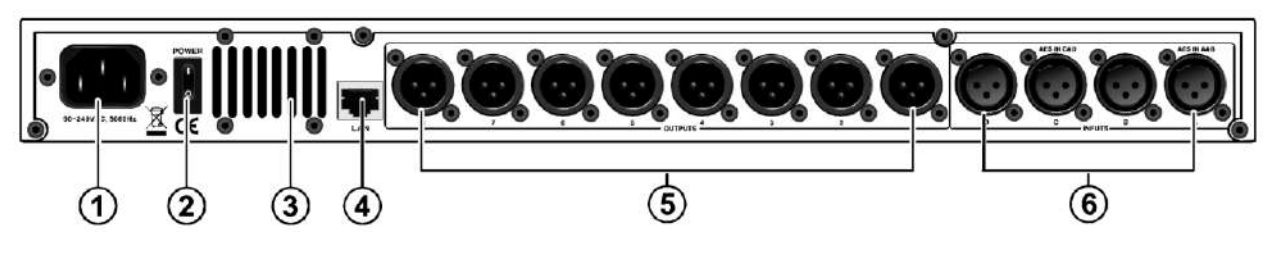

- 1. Разъем питания
- 2. Включатель питания
- 3. Вентиляционные отверстия
- 4. Разъем подключения к локальной сети
- 5. Выходы: симметричные разъемы XLR-3-32, предназначенные для вывода аналогового сигнала индивидуально для каждого выходного канала
- 6. Входы: симметричные разъемы XLR-3-32, предназначенные для ввода аналогового сигнала индивидуально для каждого входного канала

*Примечание: цифровой AES-сигнал может подключаться только ко входам A и C, но не ко входам B и D.*

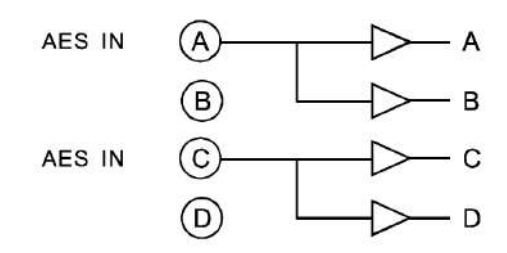

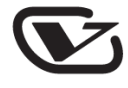

# **Технические характеристики**

### **Ключевые особенности**

- Обработка сигнала с 32-битным разрешением с плавающей точкой гарантирует высокое качество звукопередачи.
- Частота дискретизации 96 кГц, используемая данным прибором, является как минимум в два раза более высоким показателем по сравнению со многими устройствами данного типа. Это позволяет добиться более точной репродукции аудиосигнала и снизить уровень искажений.
- Возможность дистанционного управления устройством при помощи  $\bullet$ специализированного программного обеспечения. На небольшом расстоянии вы можете воспользоваться Wi-Fi- или USB-интерфейсами, в то время как LAN-порт позволит вам контролировать работу процессора на более значительных расстояниях. Программное обеспечение позволяет управлять 250 устройствами одновременно.

# **Спецификация**

#### **Общие характеристики**

Импеданс Более 10 кОм CMRR  $> 65 \text{ }\text{Jb}, 50 \text{ }\Gamma\text{H} - 10 \text{ }\text{k}\Gamma\text{H}$ Импеданс на выходе  $\leq 60$  Ом Минимальная нагрузка 600 Ом Максимальный уровень на выходе  $+20$  dBm при нагрузке 600 Ом Искажения  $< 0.02\%$  (*a*) 1 кГц, +18 dBm.

#### **Параметрический эквалайзер**

#### **Частоты фильтрации**

НЧ-диапазон  $20 \Gamma$ и – 1 к $\Gamma$ и

### **ВЧ- и НЧ-фильтр**

Вход 4-канальный, электронно-симметричный Выход 8-канальный, электронно-симметричный Частотный диапазон  $\pm 0.5$  дБ на частотах 20 Гц – 20 кГц Динамический диапазон  $> 110$  дБ на частотах  $20 \Gamma$ ц –  $20 \kappa \Gamma$ ц Максимальная задержка 650 мс (настраивается с шагом 2,6 мс) Усиление на выходе  $-40 \text{ }\overline{A} = 15 \text{ }\overline{A} = 15 \text$ Усиление на входе  $-40 \text{ }\overline{A} = 6 \text{ }\overline{A} = 6 \text{ }\overline$ 

Фильтр 6 полос на каждый выход, 8 полос на каждый вход Усиление на фильтре  $+15$  дБ до  $-30$  дБ, шаг регулировки  $0.1$  дБ Центральная частота  $20 \Gamma u - 20 \kappa T u$ , шаг регулировки 1/36 октавы (368 положений) Фильтр Коэффициент от 0,4 до 28,8, от 3 до 0,05

BЧ-диапазон  $1 \text{ k} \Gamma u - 20 \text{ k} \Gamma u$ Усиление  $\pm 15$  дБ, шаг регулировки 0,1 дБ

Фильтр По одному фильтру на каждый выход Переходная частота (ВЧ) 10 Гц – 16 кГц, шаг регулировки 1/36 октавы

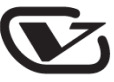

**Лимитер** 

Диапазон пороговых значений  $O_T + 20$  dBu до -10 dBu<br>
Период атаки  $0.3 - 90$  мс Период атаки

Переходная частота (НЧ) 60 Гц – 22 кГц, шаг регулировки 1/36 октавы Тип фильтра и Пинквица-Райли, Бесселя, Баттерворта Линквица-Райли, Бесселя, Баттерворта

Период затухания В 4, 8,16 или 32 раза длиннее периода атаки

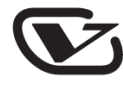

# **Настройка с лицевой панели**

# **Настройка входов**

Для настройки параметров входов нажмите и удерживайте (около 3-х секунд) соответствующую кнопку на лицевой панели. На кнопке вспыхнет желтая подсветка, а на дисплее отобразится приглашение к редактированию параметров выбранного входа. По умолчанию громкость каждого входа установлена в минимальное значение. Для выбора необходимой функции в меню используйте кнопки "<BACK" и "NEXT>", после чего нажмите "ENTER" для подтверждения выбора.

#### **1. Наименование входа:**

{Пример} 1. Нажмите кнопку выбора канала A и удерживайте еѐ в течение 3-х секунд до включения индикации на кнопке (желтая подсветка). Вы войдете в режим редактирования.

На дисплее отобразится следующая информация:

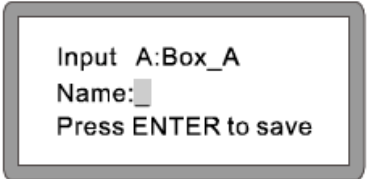

2. Поворачивайте первую ручку "PARA" для установки первой буквы, вторую ручку используйте для установки второй и так далее. Нажмите ENTER для подтверждения и сохранения изменений.

#### **2. Задержка на входе:**

- [Параметр] Задержка. Диапазон регулировки: 0 1000 мс, 0 346 метров, 0 1134,88 футов. Каждый канал имеет индивидуальную настройку задержки.
- {Пример} 1. Нажмите кнопку выбора канала A и удерживайте еѐ в течение 3-х секунд до включения индикации на кнопке (желтая подсветка). Вы войдете в режим редактирования.
	- 2. Нажимайте кнопку "<BACK" или "NEXT>" до появления настроек задержки:

На дисплее отобразится следующая информация:

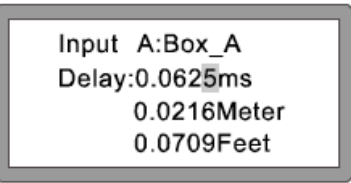

3. Поворачивайте первую ручку "PARA" для точной настройки, вторую ручку – для грубой настройки.

(Для увеличения значения параметра поворачивайте ручку по часовой стрелке, для уменьшения значения – против часовой).

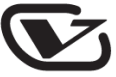

#### **3. Полярность на входе:**

[Параметр] Полярность. [+Normal] – позитивная, [-Invert] – негативная. Каждый канал имеет индивидуальную настройку полярности.

- {Пример} 1. Нажмите кнопку выбора канала A и удерживайте еѐ в течение 3-х секунд до включения индикации на кнопке (желтая подсветка). Вы войдете в режим редактирования.
	- 2. Нажимайте кнопку "<BACK" или "NEXT>" до появления настроек полярности.

На дисплее отобразится следующая информация:

Input A:Box\_A Polarity:+Normal

3. Поворачивайте первую ручку "PARA" для изменения значения полярности.

#### **4. Усиление на входе:**

[Параметр] Усиление. Диапазон регулировки: от -40 дБ до +6 дБ, шаг регулировки 0,1 дБ. Каждый канал имеет индивидуальную настройку усиления.

- {Пример} 1. Нажмите кнопку выбора канала A и удерживайте еѐ в течение 3-х секунд до включения индикации на кнопке (желтая подсветка). Вы войдете в режим редактирования.
	- 2. Нажимайте кнопку "<BACK" или "NEXT>" до появления настроек усиления:

На дисплее отобразится следующая информация:

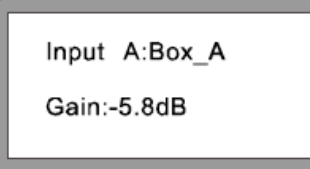

3. Поворачивайте первую ручку "PARA" для изменения значения усиления. (Для увеличения значения параметра поворачивайте ручку по часовой стрелке, для уменьшения значения – против часовой).

#### **5. Эквалайзер:**

[Параметр] Эквалайзер. Для каждого канала предусмотрены индивидуальные настройки эквалайзера (EQ1-EQ8)

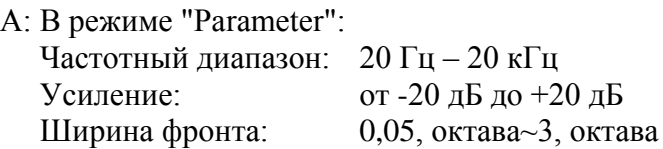

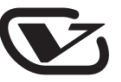

- B: В режиме "Lo\_Shelf", "Hi-shelf": Частотный диапазон: 20 Гц – 20 кГц Усиление: от -30 дБ до +50 дБ Крутизна среза:  $+6$  дБ,  $+12$  дБ
- {Пример} 1. Нажмите кнопку выбора канала A и удерживайте еѐ в течение 3-х секунд до включения индикации на кнопке (желтая подсветка). Вы войдете в режим редактирования.
	- 2. Нажимайте кнопку "<BACK" или "NEXT>" для переключения эквалайзера в режим "Parameter".

На дисплее отобразится следующая информация:

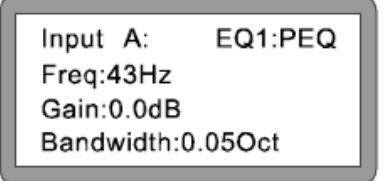

3. Поворачивайте первую ручку "PARA" для переключения эквалайзера в режим "Lo-shelf" или "Hi-shelf". Нажмите ENTER для подтверждения выбора.

На дисплее отобразится следующая информация:

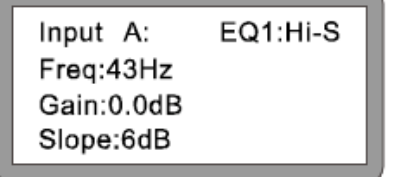

4. Для регулировки усиления поворачивайте первую ручку "PARA", для регулировки частоты – вторую, для регулировки крутизны кривой среза – третью. (Для увеличения значения параметра поворачивайте ручку по часовой стрелке, для уменьшения значения – против часовой).

На дисплее отобразится следующая информация:

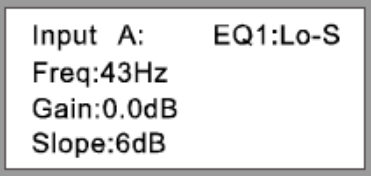

5. Для переключения между каналами используйте клавиши "<BACK" и "NEXT>". Способ регулировки параметров остается прежним.

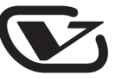

#### **6. Шумоподавитель:**

[Параметр] Шумоподавитель. Диапазон: от -120 dBu до +10 dBu. Для каждого канала предусмотрены индивидуальные настройки шумоподавителя.

- {Пример} 1. Нажмите кнопку выбора канала A и удерживайте еѐ в течение 3-х секунд до включения индикации на кнопке (желтая подсветка). Вы войдете в режим редактирования.
	- 2. Нажимайте кнопку "<BACK" или "NEXT>" для переключения в режим настройки шумоподавителя.

На дисплее отобразится следующая информация:

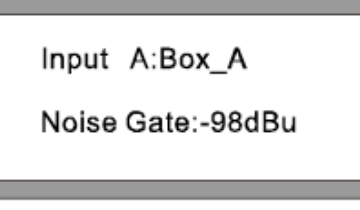

3. Отрегулировать уровень среза можно любой ручкой "PARA". (Для увеличения значения параметра поворачивайте ручку по часовой стрелке, для уменьшения значения – против часовой).

# **Настройка выходов**

Для настройки параметров выходов нажмите и удерживайте (около 3-х секунд) соответствующую кнопку на лицевой панели – "OUT1 – OUT8". На кнопке вспыхнет желтая подсветка, а на дисплее отобразится приглашение к редактированию параметров выбранного выхода. По умолчанию громкость каждого выхода установлена в минимальное значение. Для выбора необходимой функции в меню используйте кнопки "<BACK" и "NEXT>", после чего нажмите "ENTER" для подтверждения выбора.

#### **1. Наименование выхода:**

{Пример} 1. Нажмите кнопку выбора канала Out1 и удерживайте еѐ в течение 3-х секунд до включения индикации на кнопке (желтая подсветка). Вы войдете в режим редактирования.

На дисплее отобразится следующая информация:

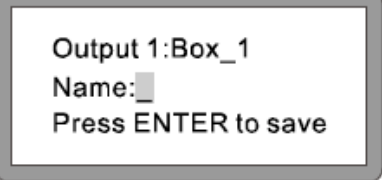

2. Поворачивайте первую ручку "PARA" для установки первой буквы, вторую ручку используйте для установки второй и так далее. Нажмите ENTER для подтверждения и сохранения изменений.

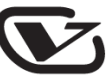

#### **2. Источник сигнала:**

{Пример} 1. Нажмите кнопку Out1 и удерживайте еѐ в течение трех секунд до включения желтой подсветки. Вы войдете в режим редактирования параметров выхода Out1.

На дисплее отобразится следующая информация:

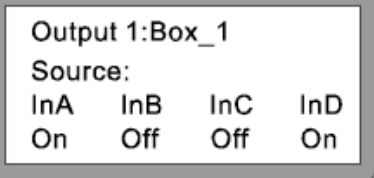

2. Используя ручки PARA, выберите вход для выбранного выхода (On – включен, Off – выключен). Нажмите кнопку ENTER для подтверждения изменений.

#### **3. Усиление на выходе:**

- [Параметр] Усиление. Диапазон регулировки: от -40 дБ до +15 дБ, шаг регулировки 0,1 дБ. Каждый канал имеет индивидуальную настройку усиления.
- {Пример} 1. Нажмите кнопку выбора выхода Out1 и удерживайте еѐ в течение 3-х секунд до включения индикации на кнопке (желтая подсветка). Вы войдете в режим редактирования.
	- 2. Нажимайте кнопку "<BACK" или "NEXT>" до появления настроек усиления.

На дисплее отобразится следующая информация:

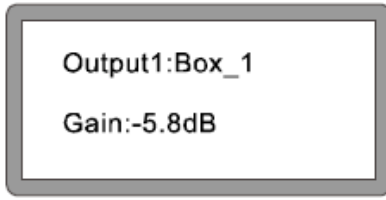

3. Поворачивайте первую ручку "PARA" для изменения значения усиления. (Для увеличения значения параметра поворачивайте ручку по часовой стрелке, для уменьшения значения – против часовой).

#### **4. Полярность на выходе:**

- [Параметр] Полярность. [+Normal] позитивная, [-Invert] негативная. Каждый выход имеет индивидуальную настройку полярности.
- ${ \Pi}$ ример ${ \}$  1. Нажмите кнопку выбора выхода Out1 и удерживайте её в течение 3-х секунд до включения индикации на кнопке (желтая подсветка). Вы войдете в режим редактирования.
	- 2. Нажимайте кнопку "<BACK" или "NEXT>" до появления настроек полярности.

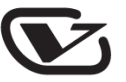

На дисплее отобразится следующая информация:

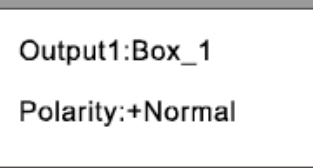

3. Поворачивайте первую ручку "PARA" для изменения значения полярности.

#### **5. Задержка на выходе:**

[Параметр] Задержка. Диапазон регулировки: 0 – 1000 мс, 0 – 346 метров, 0 – 1134,88 футов. Каждый выход имеет индивидуальную настройку задержки.

- {Пример} 1. Нажмите кнопку выбора выхода Out1 и удерживайте еѐ в течение 3-х секунд до включения индикации на кнопке (желтая подсветка). Вы войдете в режим редактирования.
	- 2. Нажимайте кнопку "<BACK" или "NEXT>" до появления настроек задержки:

На дисплее отобразится следующая информация:

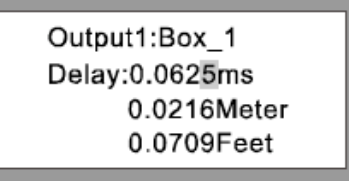

3. Поворачивайте первую ручку "PARA" для точной настройки, вторую ручку – для грубой настройки.

(Для увеличения значения параметра поворачивайте ручку по часовой стрелке, для уменьшения значения – против часовой).

### **6. ВЧ-фильтр:**

- [Параметр] ВЧ-фильтр. Диапазон частот: 20 Гц 20 кГц. Тип фильтра: Линквица-Райли, Бесселя, Баттерворта. Крутизна среза: 12 дБ, 18 дБ, 24 дБ, 48 дБ. Каждый выход имеет индивидуальный ВЧ-фильтр.
- ${I}$ Пример ${I}$ . Нажмите кнопку выбора выхода Out1 и удерживайте её в течение 3-х секунд до включения индикации на кнопке (желтая подсветка). Вы войдете в режим редактирования.
	- 2. Нажимайте кнопку "<BACK" или "NEXT>" до появления настроек ВЧфильтра.

На дисплее отобразится следующая информация:

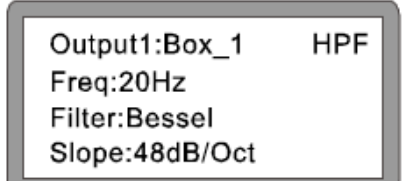

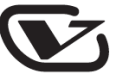

3. Поворачивайте первую ручку PARA для настройки частоты среза (для увеличения значения параметра поворачивайте ручку по часовой стрелке, для уменьшения значения – против часовой), вторую ручку – для выбора типа фильтра, третью – для выбора крутизны среза.

### **7. НЧ-фильтр:**

- [Параметр] НЧ-фильтр. Диапазон частот: 20 Гц 20 кГц. Тип фильтра: Линквица-Райли, Бесселя, Баттерворта. Крутизна среза: 12 дБ, 18 дБ, 24 дБ, 48 дБ. Каждый выход имеет индивидуальный ВЧ-фильтр.
- ${ \Pi}$ ример ${ \}$  1. Нажмите кнопку выбора выхода Out1 и удерживайте её в течение 3-х секунд до включения индикации на кнопке (желтая подсветка). Вы войдете в режим редактирования.
	- 2. Нажимайте кнопку "<BACK" или "NEXT>" до появления настроек НЧфильтра.

На дисплее отобразится следующая информация:

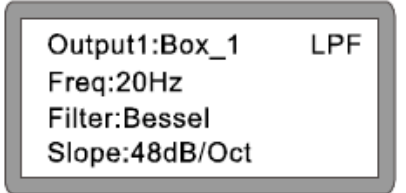

3. Поворачивайте первую ручку PARA для настройки частоты среза (для увеличения значения параметра поворачивайте ручку по часовой стрелке, для уменьшения значения – против часовой), вторую ручку – для выбора типа фильтра, третью – для выбора крутизны среза.

#### **8. Эквалайзер:**

[Параметр] Эквалайзер. Для каждого выхода предусмотрены индивидуальные настройки эквалайзера (EQ1-EQ8)

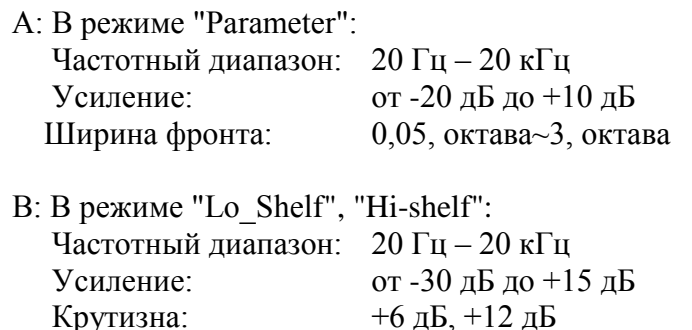

- {Пример} 1. Нажмите кнопку выбора выхода Out1 и удерживайте еѐ в течение 3-х секунд до включения индикации на кнопке (желтая подсветка). Вы войдете в режим редактирования.
	- 2. Нажимайте кнопку "<BACK" или "NEXT>" для переключения эквалайзера в режим "Parameter".

На дисплее отобразится следующая информация:

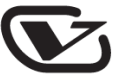

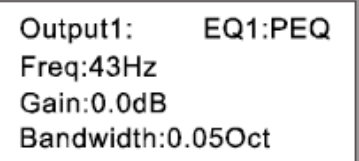

3. Поворачивайте первую ручку "PARA" для переключения эквалайзера в режим "Lo-shelf" или "Hi-shelf". Нажмите ENTER для подтверждения выбора.

На дисплее отобразится следующая информация:

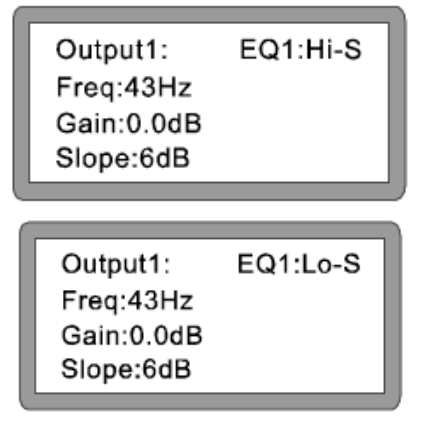

4. Для регулировки усиления поворачивайте первую ручку "PARA", для регулировки частоты – вторую, для регулировки крутизны кривой среза – третью. (Для увеличения значения параметра поворачивайте ручку по часовой стрелке, для уменьшения значения – против часовой).

На дисплее отобразится следующая информация:

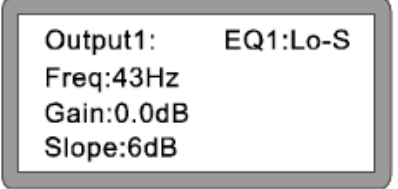

5. Для переключения между каналами используйте клавиши "<BACK" и "NEXT>". Способ регулировки параметров остается прежним.

#### **9. Лимитер:**

[Параметр] Лимитер. Каждый выход имеет индивидуальные настройки лимитера.

Пороговое значение: от -30 dBu до 20dBu Атака: 0,3 см – 100 мс Период затухания: 2x, 4x, 6x, 8x, 16x, 32x

{Пример} 1. Нажмите кнопку выбора канала A и удерживайте еѐ в течение 3-х секунд до включения индикации на кнопке (желтая подсветка). Вы войдете в режим редактирования.

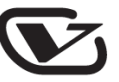

- 2. Нажимайте кнопку "<BACK" или "NEXT>" для переключения в режим настройки лимитера или компрессора. Нажмите ENTER для подтверждения выбора.
- А: При выборе лимитера на дисплее отобразится следующая информация:

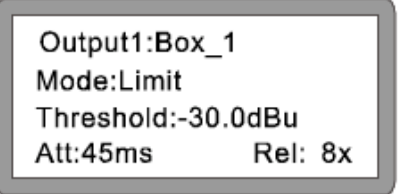

Поворачивайте первую ручку PARA для изменения порогового значения, вторую - для изменения периода атаки, третью - для изменения периода. Настройка компрессора аналогична.

В: Настройка компрессора аналогична.

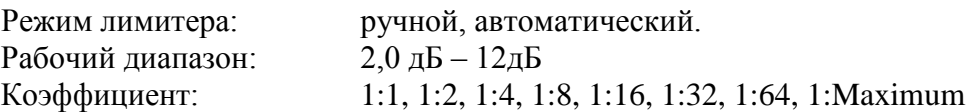

Для регулировки данных параметров используйте первую, вторую и третью ручки PARA.

На дисплее отобразится следующая информация:

Output1:Box\_1 Compressor: Manual Cliplim:2.0dB Above Ratio:1:8

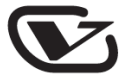

# Системные параметры

Все измененные параметры системы могут быть сохранены в памяти устройства для их повторного вызова в будущем. Настройка параметров выполняется следующим образом:

- 1. Нажмите кнопку "MENU" для входа в меню выбора функций;
- 2. Нажимайте кнопки "BACK", "NEXT" или вращайте любую ручку "PARA" для выбора необходимой функции;
- 3. Нажмите кнопку "ENTER" для входа в режим редактирования параметров выбранной функции;
- 4. Поворачивайте ручки "PARA" для установки необходимых значений соответствующих функций;
- 5. Нажмите кнопку "ENTER" для подтверждения выполненных изменений;
- 6. Нажмите кнопку "Esc" для выхода из текущего меню.

#### Главное меню:

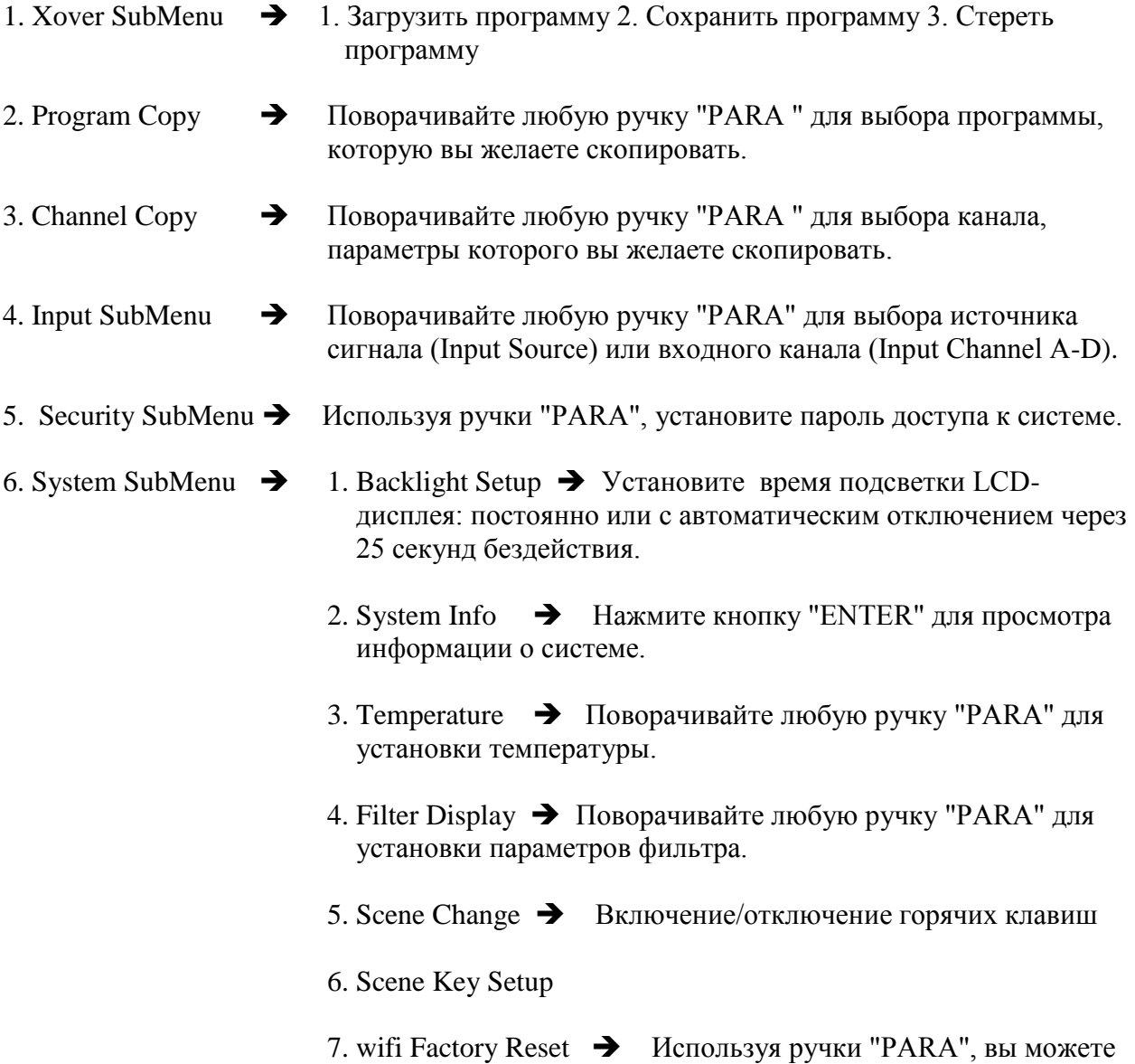

выполнить сброс параметров Wi-Fi в заводское значение.

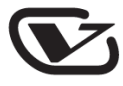

# Удаленное программное управление

Серия цифровых акустических процессоров Volta DSP использует продвинутую технологию дистанционного управления, позволяющую контролировать все рабочие параметры устройства при помощи специализированного программного обеспечения. На небольших расстояниях пользователи могут использовать USB-подключение, в то время как управление на значительном удалении от устройства обеспечивает интегрированный LAN-порт. Программная панель управления позволяет одновременно контролировать до 250 устройств.

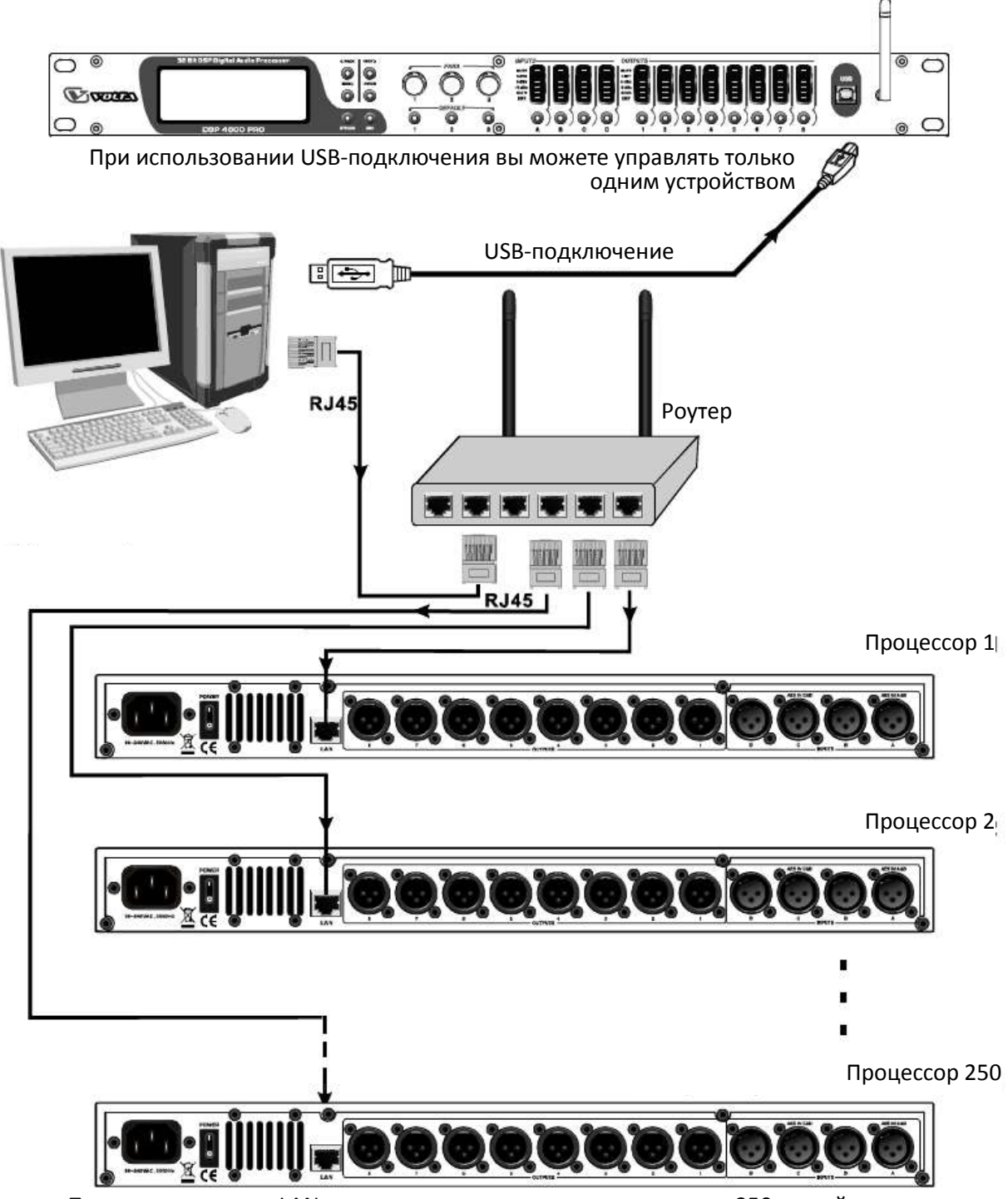

При использовании LAN-подключения вы можете управлять до 250 устройствами

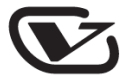

Примечание: каждый процессор, подключенный к локальной сети, должен иметь уникальный IP-адрес

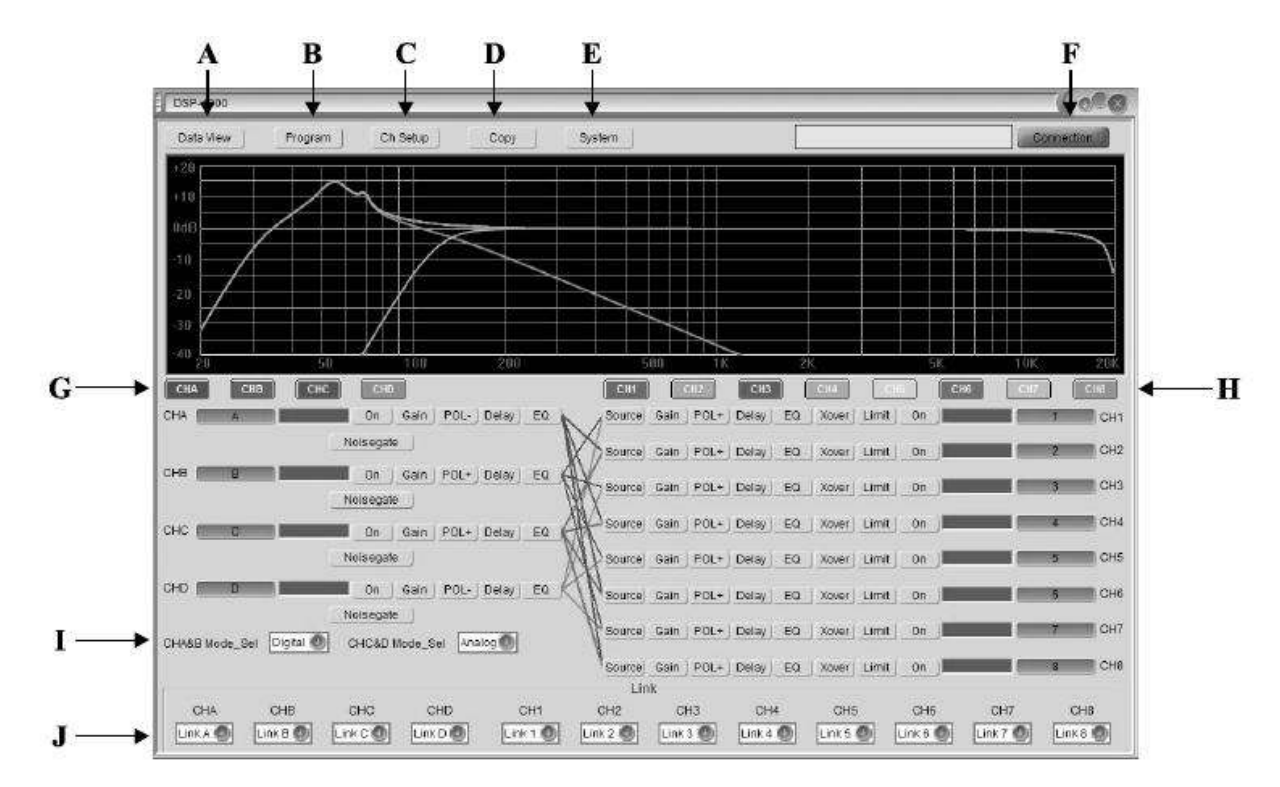

#### Внешний вид программного интерфейса:

- А. Меню данных
- В. Сохранение/загрузка программ
- С. Изменение наименований каналов
- D. Копирование параметров
- Е. Изменение системных настроек
- $F_{\cdot}$ Подключение к хост-системе
- G. Входные каналы
- Н. Выходные каналы
- $\mathbf{L}$ Настройки источников сигнала
- $J<sub>1</sub>$ Подключение каналов

#### Полключение

Перед установкой связи между компьютером и процессорами, пожалуйста, проверьте их физическое подключение. Перед первым подключением необходимо установить драйвер с прилагаемого компакт-диска.

#### Connection

После нажатия данной кнопки отобразится следующее окно:

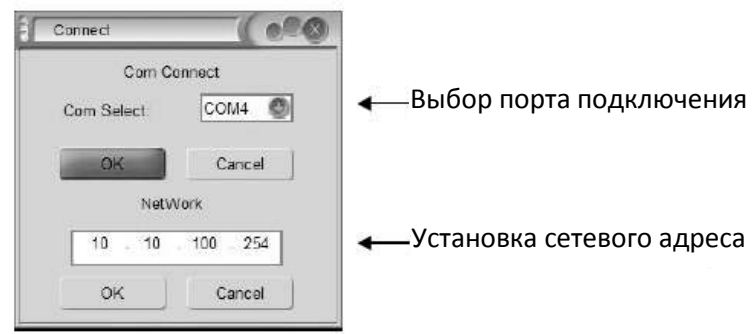

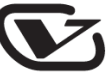

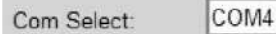

Выберите рабочий порт.

Нажмите "OK" для подтверждения подключения к процессору через USB-интерфейс.

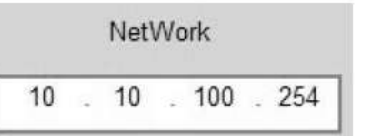

Установите свободный IP-адрес.

Нажмите "OK" для подтверждения подключения к процессору через Wi-Fi-интерфейс.

Program Нажмите данную кнопку для входа в интерфейс работы с программами.

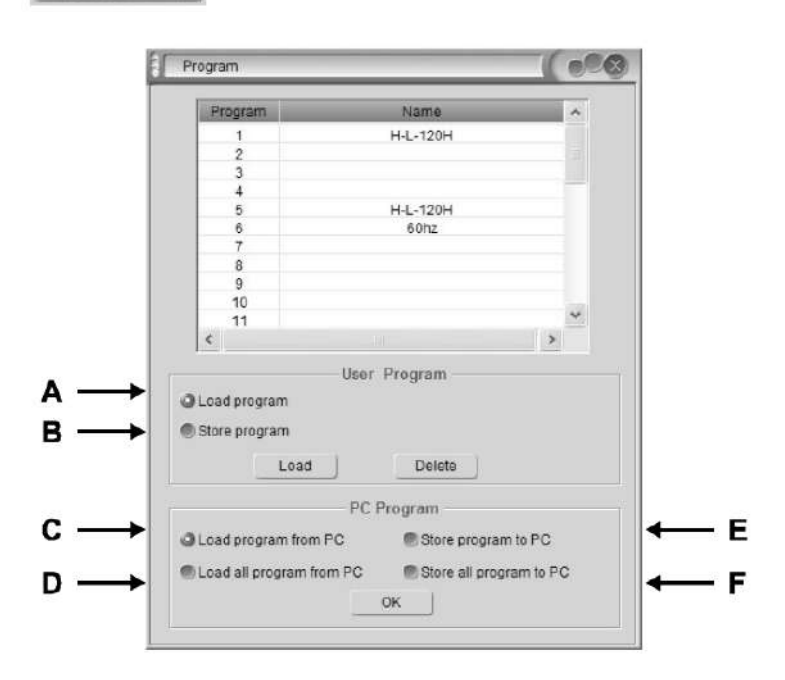

- A. Загрузить/удалить данные о группе пользователей или эффектах с подключенного устройства.
- B. Сохранить данные о группе пользователей или эффектах с подключенного устройства.
- C. Считать данные о группе пользователей или эффектах с компьютера.
- D. Восстановить данные о группе пользователей или эффектах с компьютера.
- E. Сохранить данные о группе пользователей или эффектах на компьютер.
- F. Сохранить все данные о группе пользователей или эффектах на компьютер.

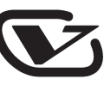

#### **Удаление одной программы:**

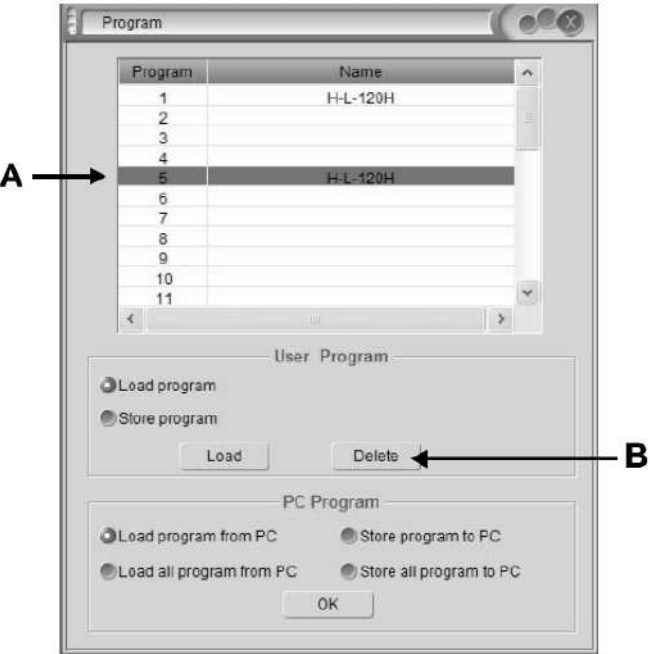

- A. Выберите одну программу.
- B. Нажмите кнопку Delete для еѐ удаления.

Ch Setup

При нажатии данной кнопки отобразится следующее окно:

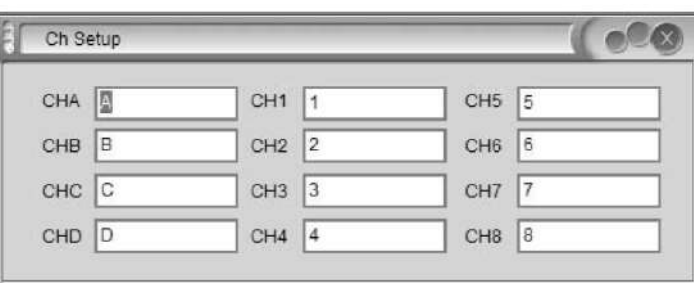

Здесь вы можете изменить наименования каналов.

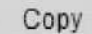

При нажатии данной кнопки отобразится следующее окно:

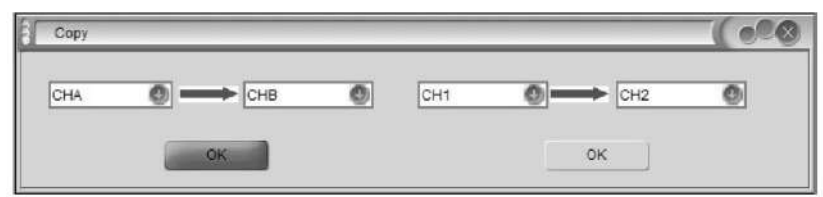

Здесь вы можете скопировать параметры одного канала на другой.

System

При нажатии данной кнопки отобразится следующее окно:

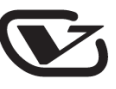

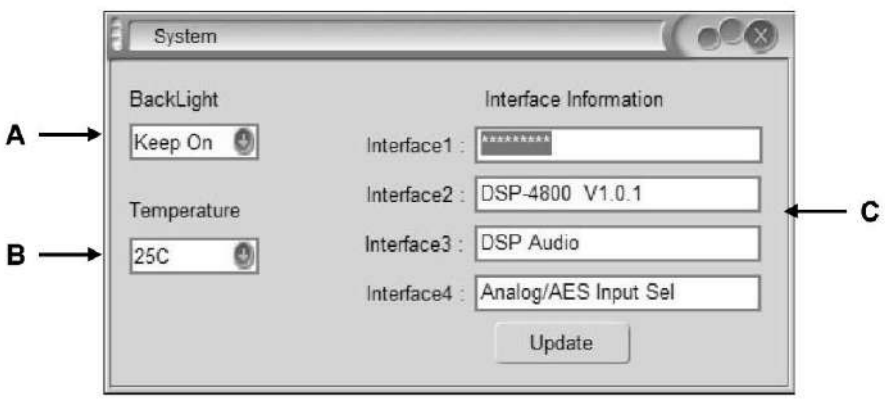

- A: Изменение времени подсветки LCD-дисплея на передней панели процессора
- B: Изменение температуры
- C: Информация, выводящаяся на LCD-дисплее

#### **Общеиспользуемые обозначения:**

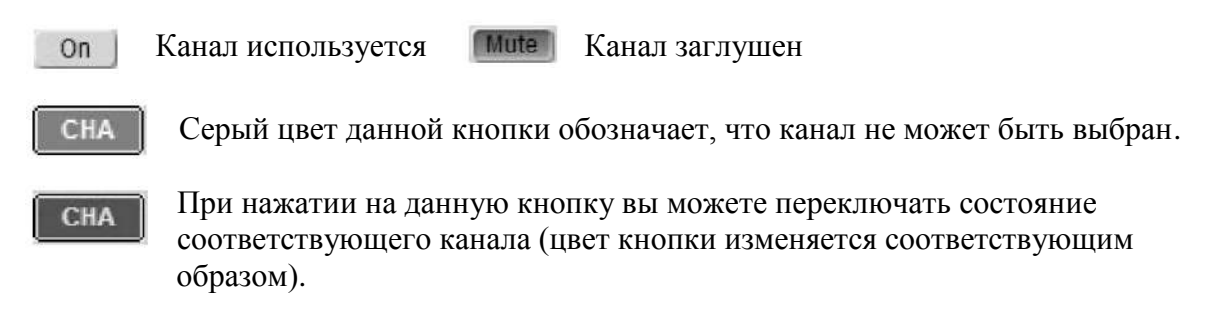

# **Применение различных функций ко входному сигналу**

Для каждого входа набор функций одинаков.

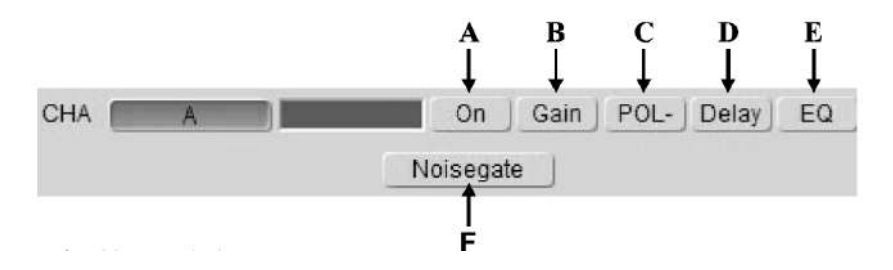

- A. Включение/выключение канала
- B. Усиление
- C. Фазировка
- D. Задержка
- E. Эквалайзер
- F. Шумоподавление

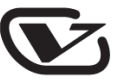

# **Применение различных функций к выходному сигналу**

Для каждого выхода набор функций одинаков

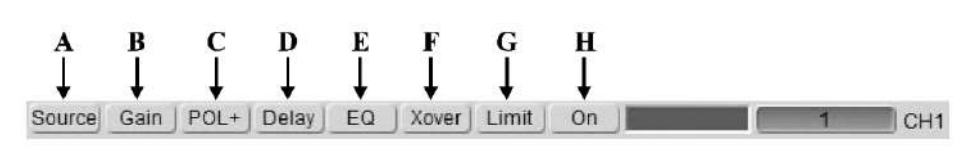

- A. Источник сигнала
- B. Усиление
- C. Фазировка
- D. Задержка
- E. Эквалайзер
- F. Кроссовер
- G. Лимитер
- H. Включение/выключение канала

**Диаграмма настройки эквалайзера и кроссовера:**

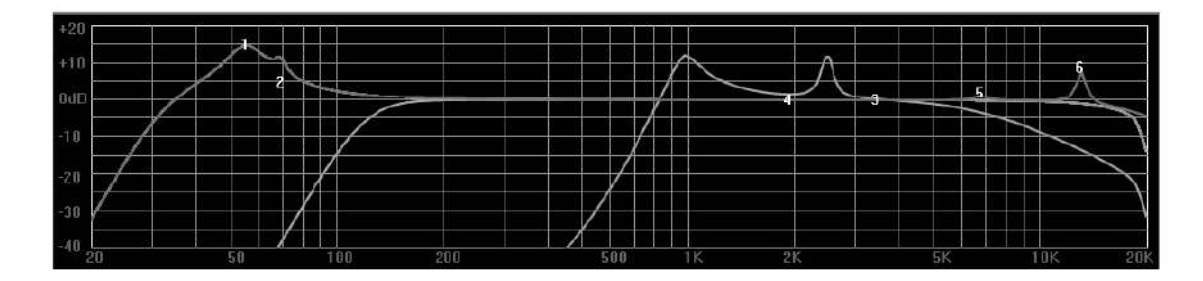

Перемещая цифры 1, 2, 3, 4, 5 и 6 на диаграмме, вы можете настроить соответствующие параметры эквалайзера.

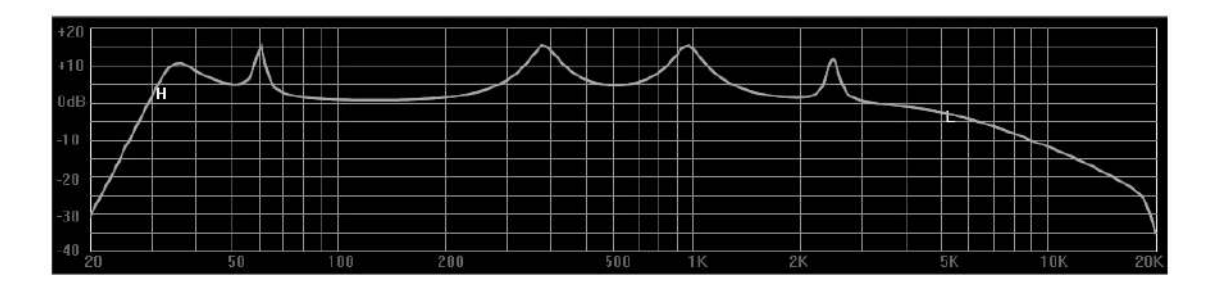

Перемещая символы H и L на диаграмме, вы можете настроить соответствующие параметры кроссовера (нижнюю и верхнюю частоту среза).

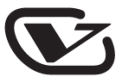

# Однопроцессорная конфигурация (проводное подключение)

### Процессор <u><del>• • • Компьютер</del></u>

- 1. Восстановите заводские установки модуля Wi-Fi, используя лицевую панель процессора.
	- а) Включите процессор.
	- b) После того, как на дисплее отобразится модель и марка процессора, нажмите кнопку "MENU".
	- с) Используя любую ручку PARA, выберите пункт меню "System SubMenu" и нажмите кнопку "Enter".
	- d) Используя любую ручку PARA, выберите пункт меню "wifi Factory Reset" и нажмите кнопку "Enter".
	- е) Используя любую ручку PARA, выберите пункт меню "YES" и нажмите кнопку "Enter".
	- f) На дисплее отобразится надпись "Successfully", означающая успешное выполнение операции сброса.
- 2. Выполните автоматическую настройку IP-адреса.
	- а) Двойным щелчком мыши кликните на иконке сетевого подключения в правом нижнем углу панели задач. В открывшемся окошке нажмите кнопку "Свойства".

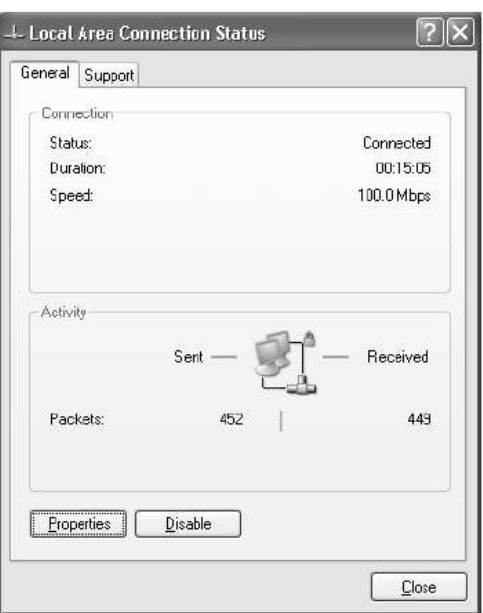

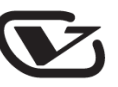

b) Выберите пункт "Сетевой протокол ТСР/IР". Далее нажмите кнопку "Свойства".

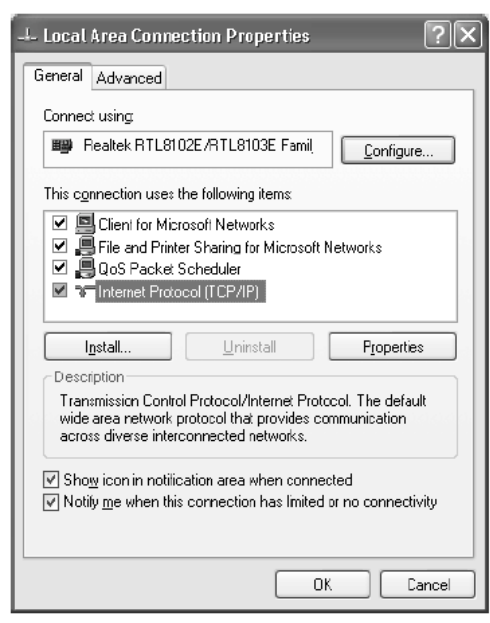

с) Отметьте пункт "Автоматическое определение IP-адреса" и нажмите кнопку "OK".

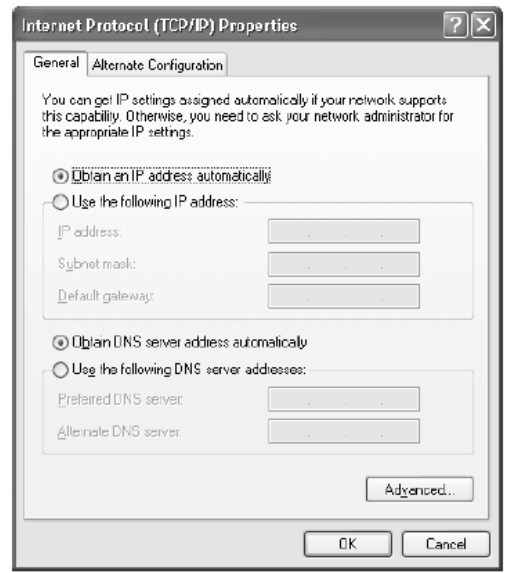

3. Подключите процессор к компьютеру Ethernet-кабелем. Процессору должен присвоиться IP-адрес 10.10.100.100.

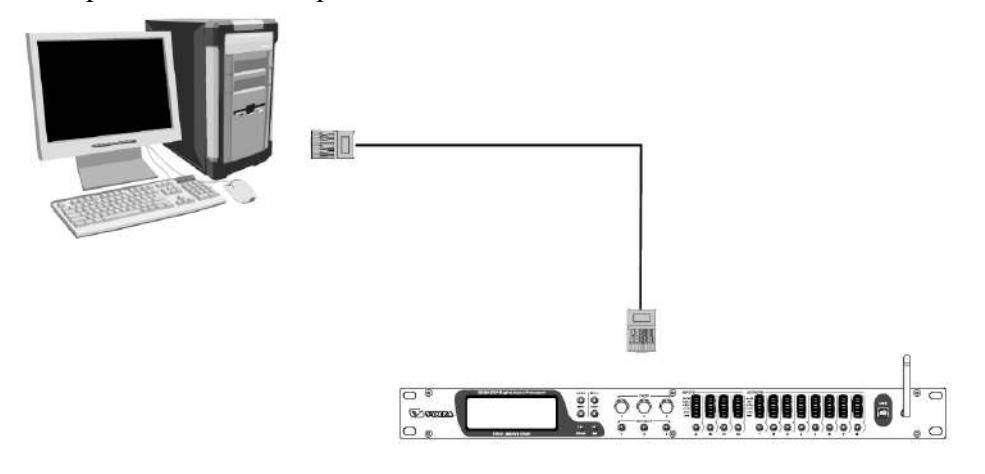

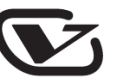

4. Откройте программную контрольную панель процессора и в правом верхнем углу нажмите кнопку "Connection".

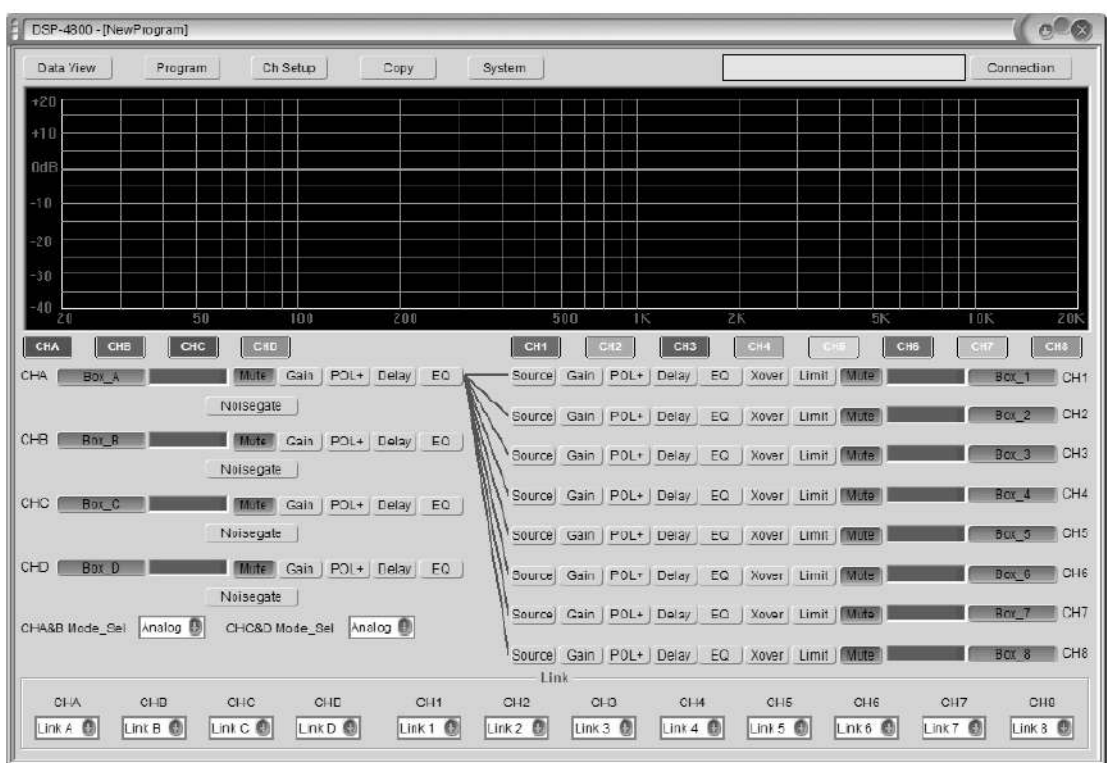

5. В открывшемся окошке введите IP-адрес 10.10.100.254 и нажмите кнопку "Ok". Подключение установлено!

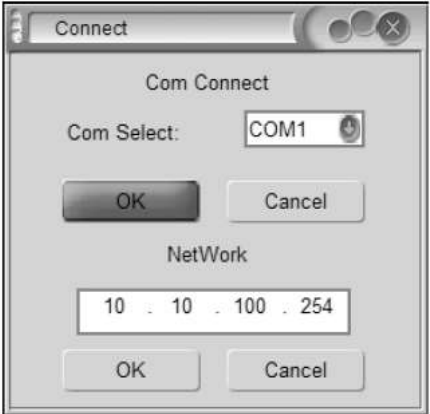

## **Однопроцессорная конфигурация (беспроводное подключение)**

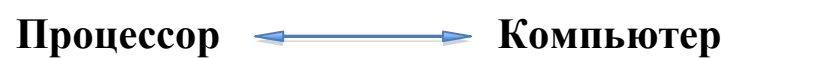

1. Подключите ноутбук или стационарный компьютер к беспроводной сети "HF-A11x\_AP".

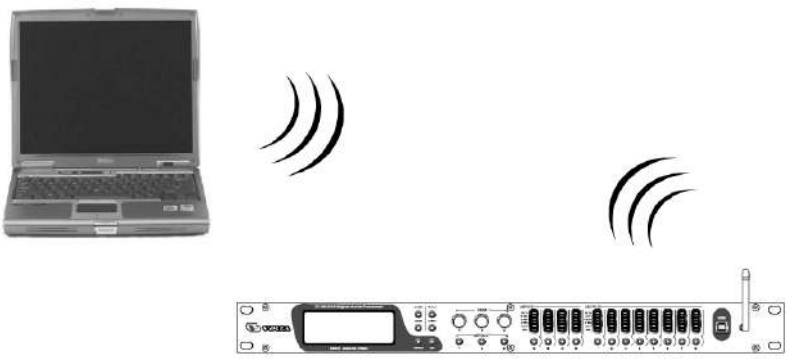

2. Откройте программную контрольную панель процессора и в правом верхнем углу нажмите кнопку "Connection".

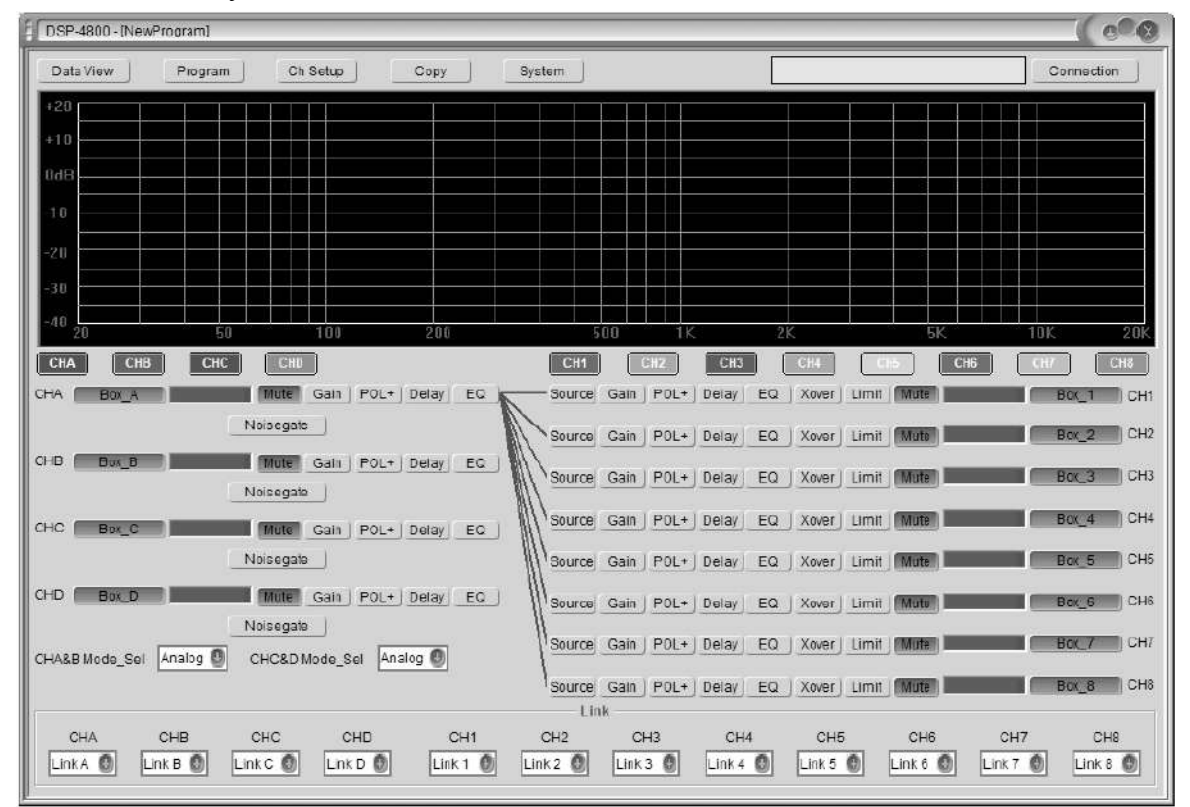

3. В открывшемся окошке введите IP-адрес 10.10.100.254 и нажмите кнопку "Ok". Подключение установлено!

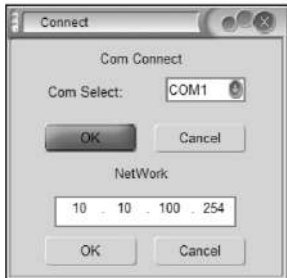

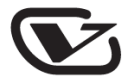

# Многопроцессорная конфигурация (проводное подключение)

#### $\longrightarrow$  Povrep  $\longrightarrow$  Компьютер  $\Pi$ роцессор  $\blacktriangleleft$

- 1. Восстановите заводские установки модуля Wi-Fi, используя лицевую панель процессора.
	- а) Включите процессор.
	- b) После того, как на дисплее отобразится модель и марка процессора, нажмите кнопку "MENU".
	- с) Используя любую ручку PARA, выберите пункт меню "System SubMenu" и нажмите кнопку "Enter".
	- d) Используя любую ручку PARA, выберите пункт меню "wifi Factory Reset" и нажмите кнопку "Enter".
	- е) Используя любую ручку PARA, выберите пункт меню "YES" и нажмите кнопку "Enter".
	- f) На дисплее отобразится надпись "Successfully", означающая успешное выполнение операции сброса.
- 2. Выполните автоматическую настройку IP-адреса.
	- а) Двойным щелчком мыши кликните на иконке сетевого подключения в правом нижнем углу панели задач. В открывшемся окошке нажмите кнопку "Свойства".

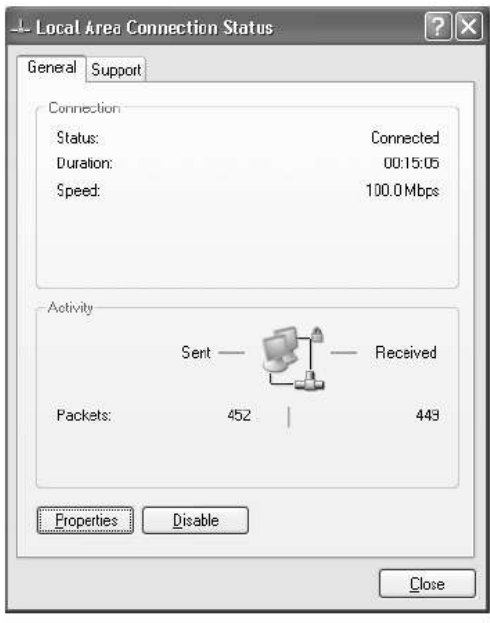

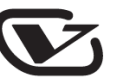

b) Выберите пункт "Сетевой протокол ТСР/IР". Далее нажмите кнопку "Свойства".

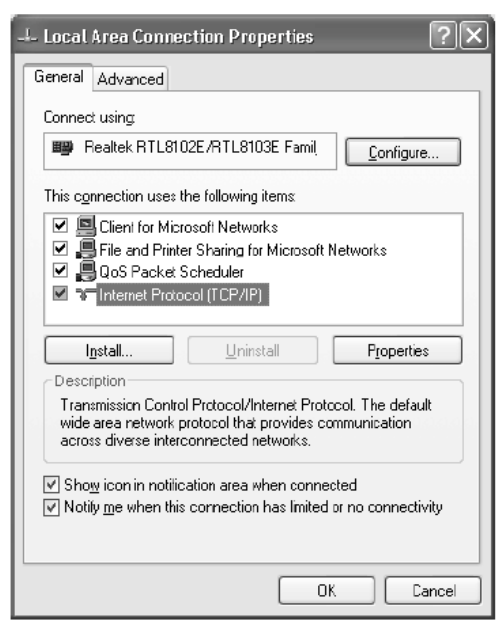

с) Отметьте пункт "Автоматическое определение IP-адреса" и нажмите кнопку "OK".

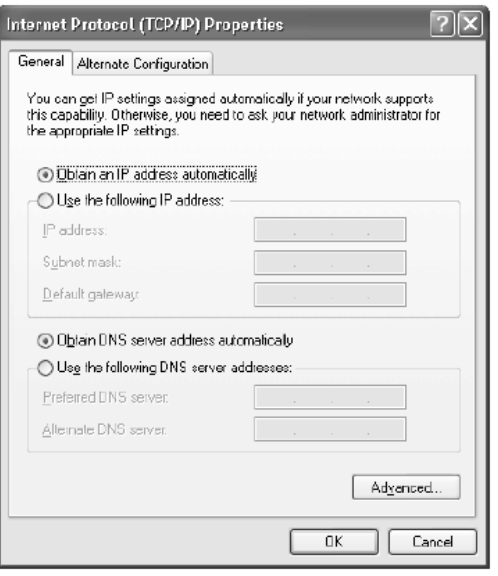

3. Подключите процессор к компьютеру Ethernet-кабелем. Процессору должен присвоиться IP-адрес 10.10.100.100.

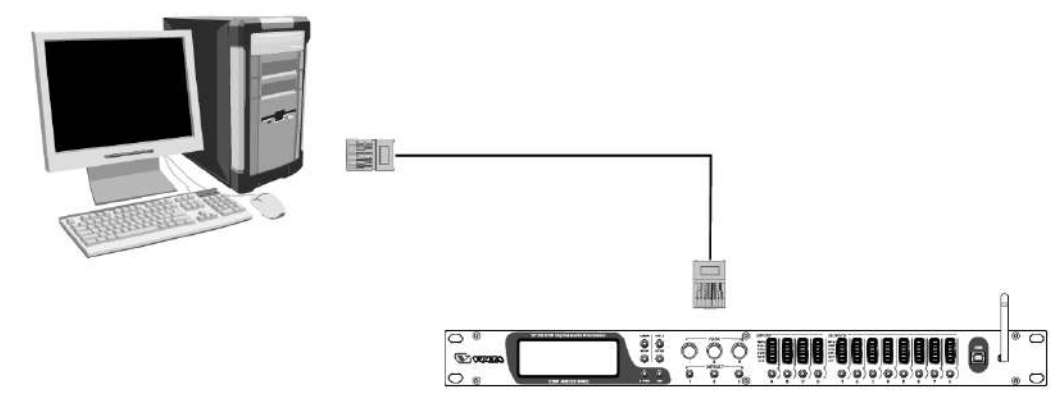

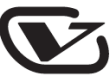

4. После установки сетевого подключения наберите в адресной строке вэб-браузера "10.1 0.100.254". В открывшемся окне введите имя пользователя "admin" и пароль "admin". Нажмите кнопку "OK".

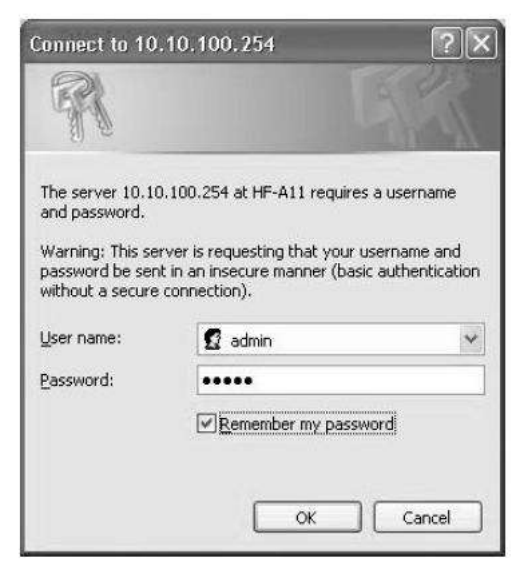

a) Вы войдете в интерфейс управления рабочим режимом "Working Mode Configuration".

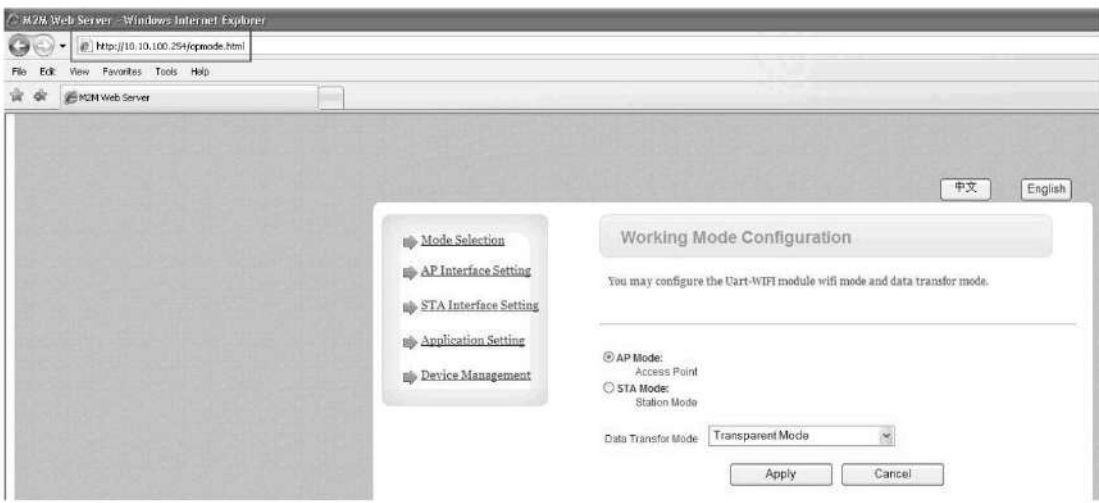

b) В меню слева выберите пункт "AP Interface Setting". В поле " Network Name (SSID)" введите "AB-Link".

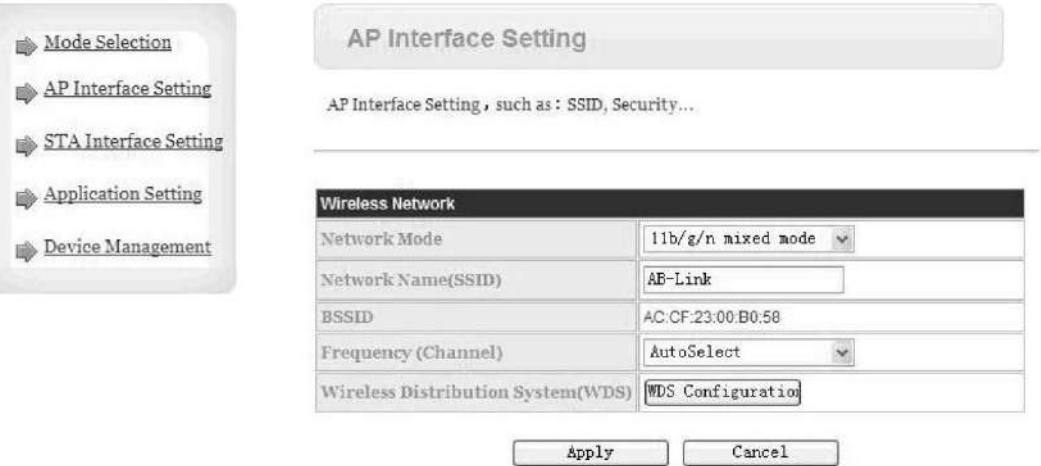

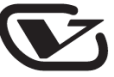

c) В секции "LAN Setup" измените значение поля "DHCP Type" на "Disable", а в поле "IP address" введите IP-адрес вашего роутера, например, "192.168.0.101". После всех изменений нажмите кнопку "Apply".

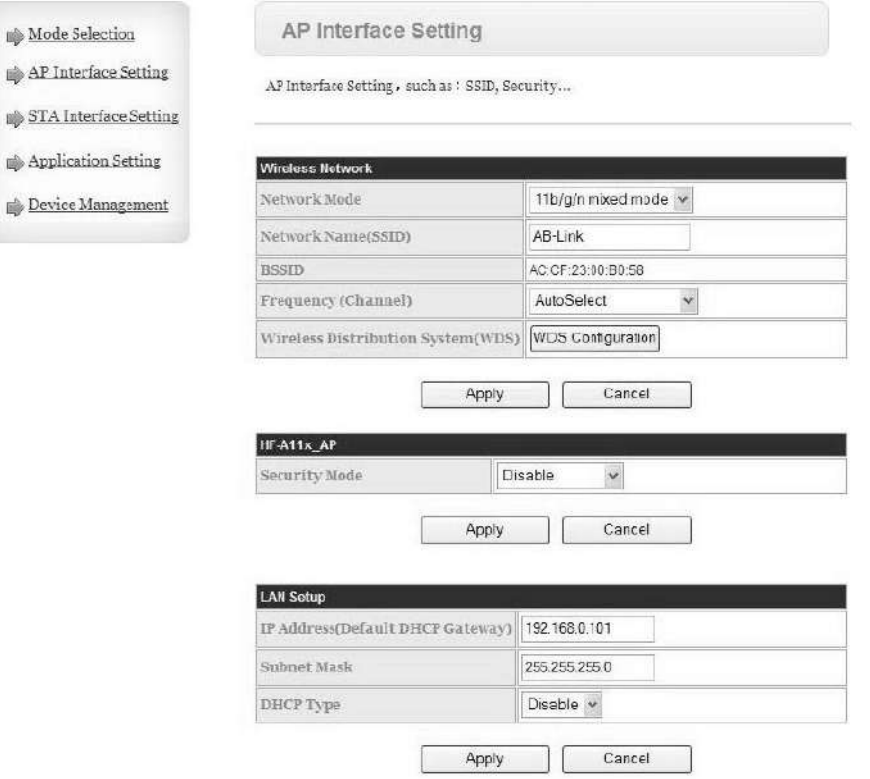

d) В меню слева выберите пункт "Mode Selection". Установите режим "Station Mode" и нажмите кнопку "Apply".

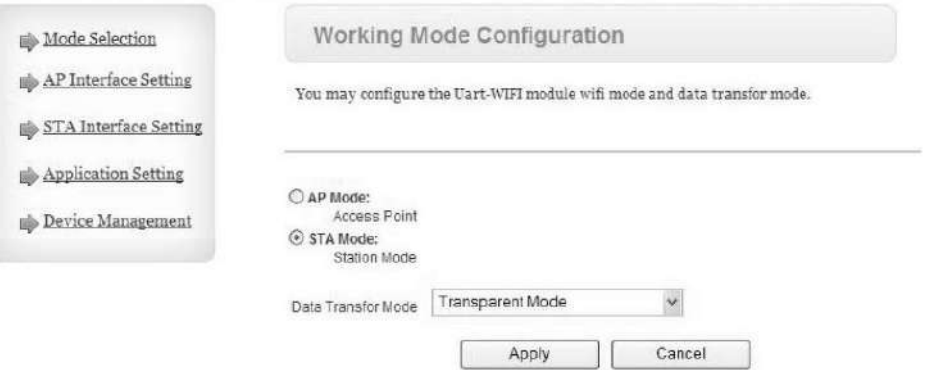

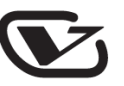

5. Перезапустите процессор. Подключите компьютер и все имеющиеся процессоры к роутеру.

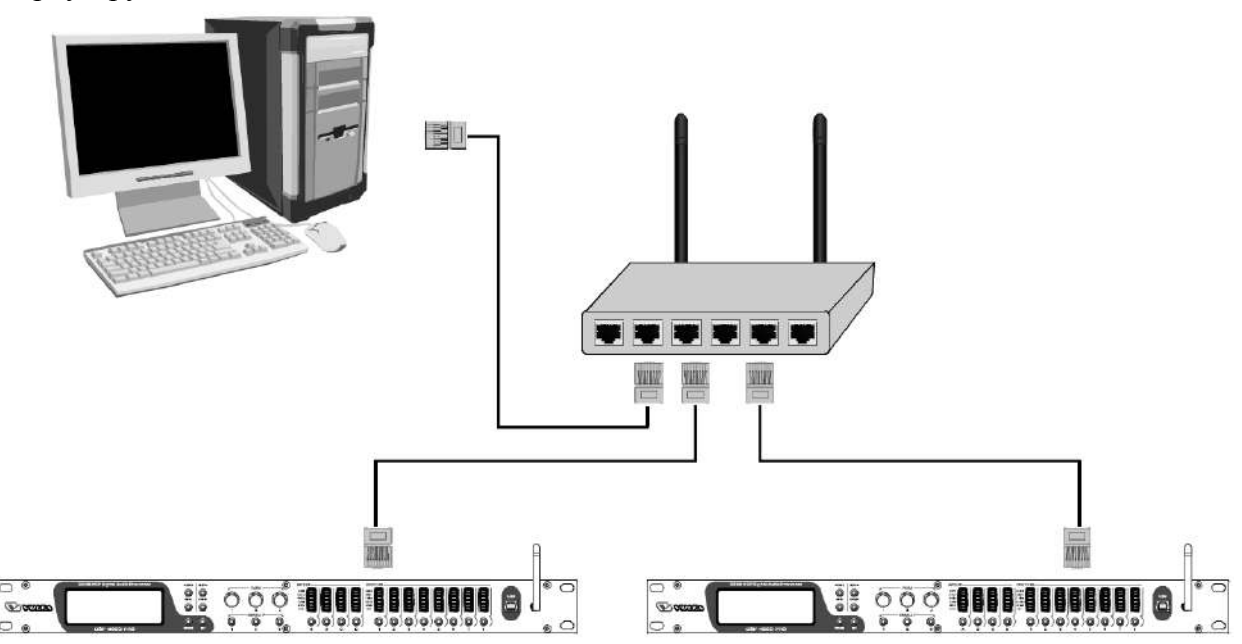

6. Откройте программную контрольную панель процессора и в правом верхнем углу нажмите кнопку "Connection".

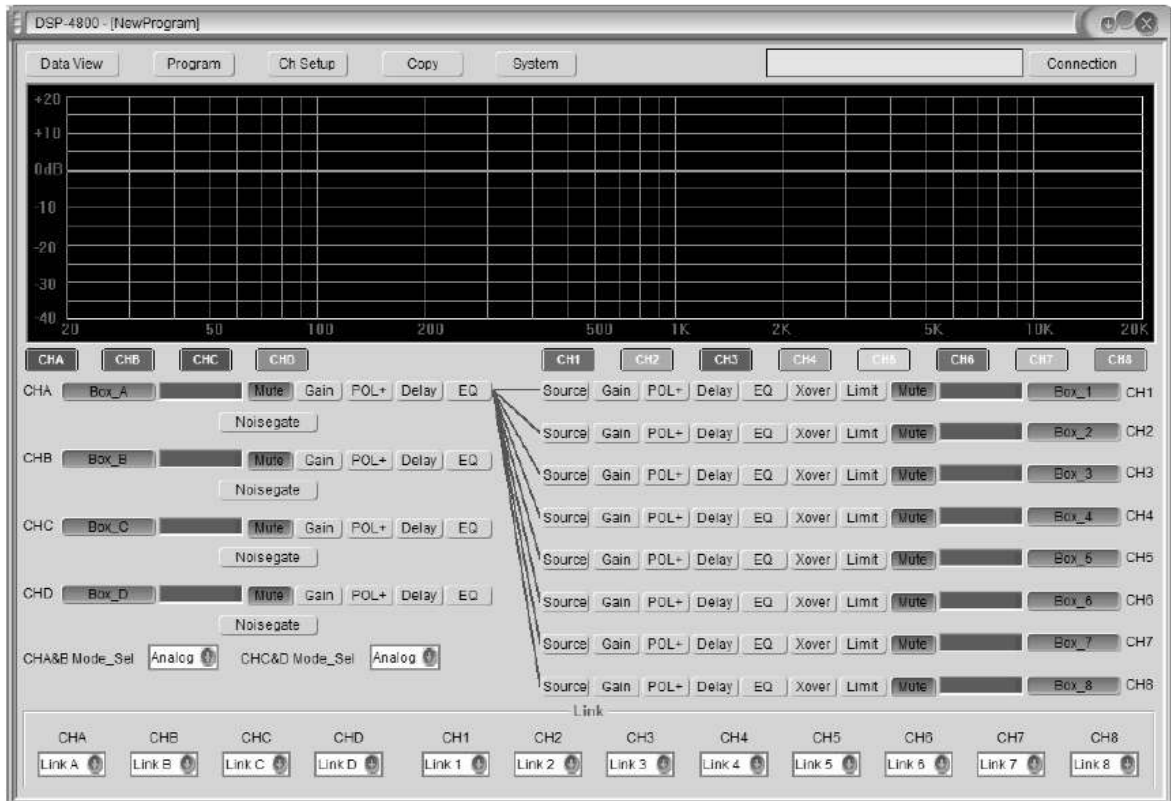

7. В открывшемся окне наберите IP-адрес 192.168.0.101 и нажмите кнопку "Ok". Соединение с первым процессором установлено. Повторите данную операцию с IPадресами 192.168.0.102, 192.168.0.103 и так далее.

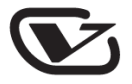

# Многопроцессорная конфигурация (беспроводное подключение)

#### $\rightarrow$  Povtep (AB-Link)  $\rightarrow$  Компьютер  $\prod$ роцессор $\blacktriangleleft$

- 1. Подключите компьютер к роутеру Ethernet-кабелем.
- 2. В адресной строке вэб-браузера наберите "192.168.0.1". В открывшемся окне наберите имя пользователя "admin", пароль оставьте пустым. Нажмите "ОК". В открывшемся интерфейсе введите SSID роутера (например, "AB-Link") и ключ доступа к беспроводной сети (например, "13141516").

Примечание: у разных моделей роутеров вышеуказанная процедура может различаться.

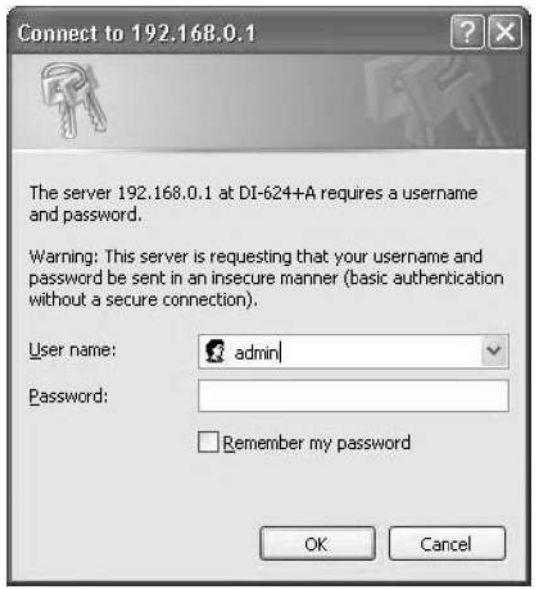

- 3. После успешного выполнения вышеуказанных действий необходимо восстановить заводские установки Wi-Fi-модуля процессора.
	- а) Включите процессор.
	- b) После того, как на дисплее отобразится модель и марка процессора, нажмите кнопку "MENU".
	- с) Используя любую ручку PARA, выберите пункт меню "System SubMenu" и нажмите кнопку "Enter".
	- d) Используя любую ручку PARA, выберите пункт меню "wifi Factory Reset" и нажмите кнопку "Enter".
	- е) Используя любую ручку PARA, выберите пункт меню "YES" и нажмите кнопку "Enter".
	- f) На дисплее отобразится надпись "Successfully", означающая успешное выполнение операции сброса.
- 4. Выполните автоматическую настройку IP-адреса. Данная процедура была описана выше

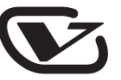

5. Подключите процессор к компьютеру Ethernet-кабелем. Процессору должен присвоиться IP-адрес 10.10.100.100.

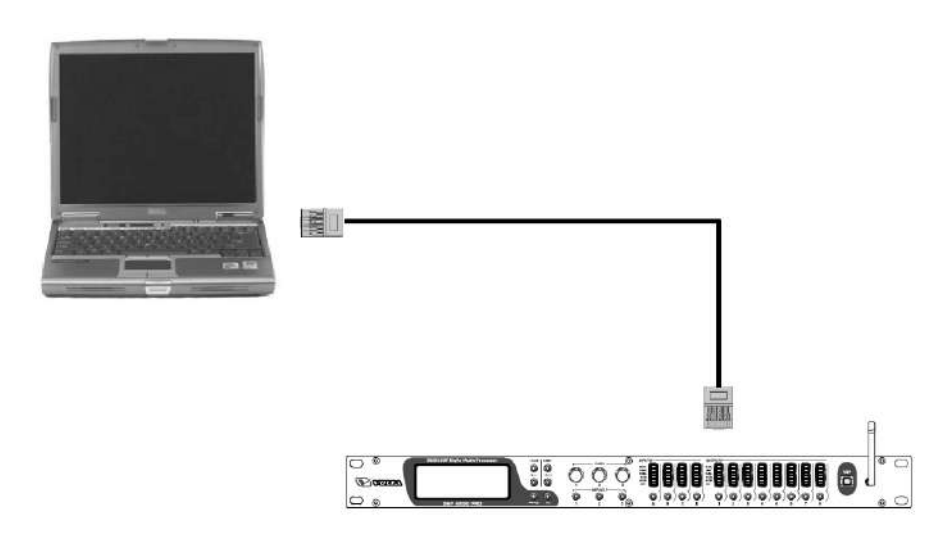

6. После установки сетевого подключения наберите в адресной строке вэб-браузера "10.1 0.100.254". В открывшемся окне введите имя пользователя "admin" и пароль "admin". Нажмите кнопку "OK".

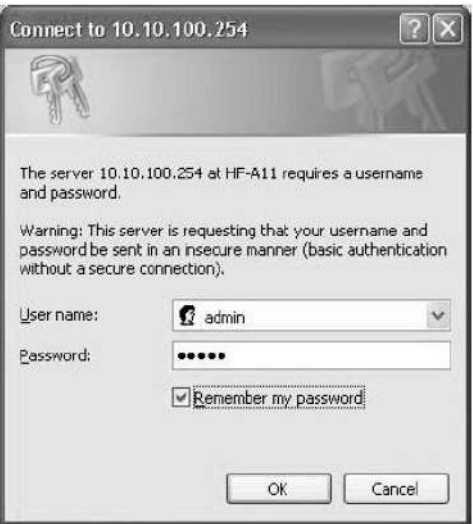

a) Вы войдете в интерфейс управления рабочим режимом "Working Mode Configuration".

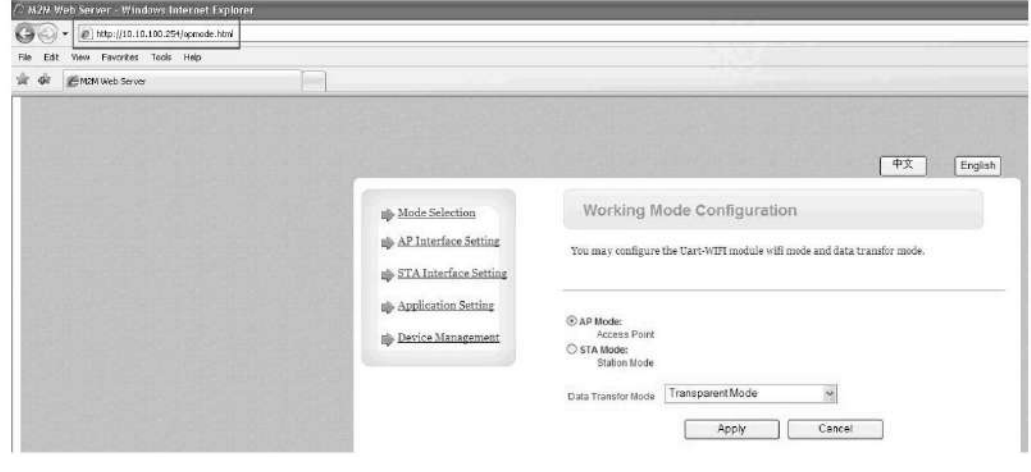

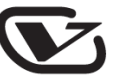

b) В меню слева выберите пункт "AP Interface Setting". Откроется нижеследующий интерфейс.

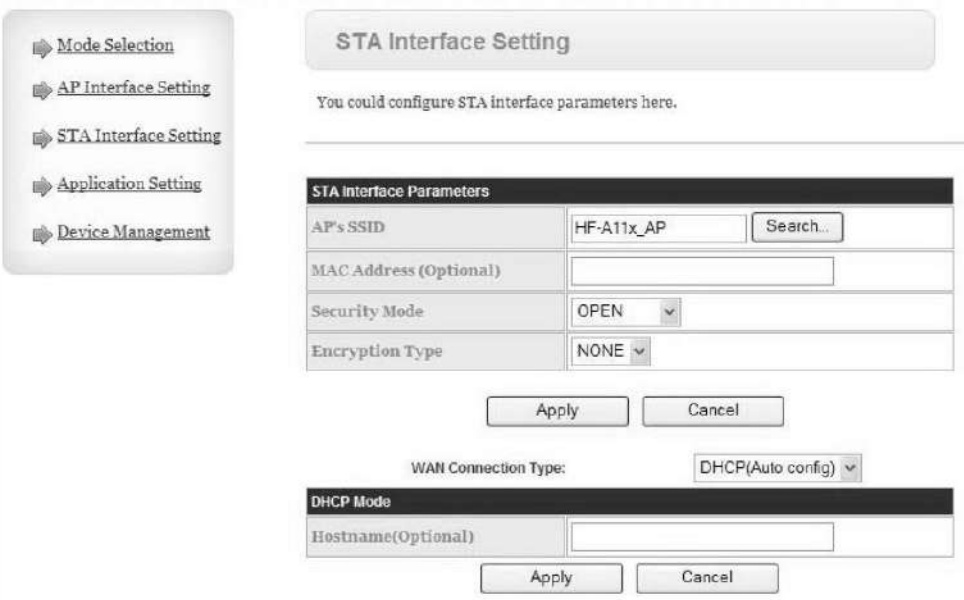

c) Нажмите кнопку "Search" в секции "STA Interface Parameters", после чего выберите устройство с корректным SSID и нажмите кнопку "Apply".

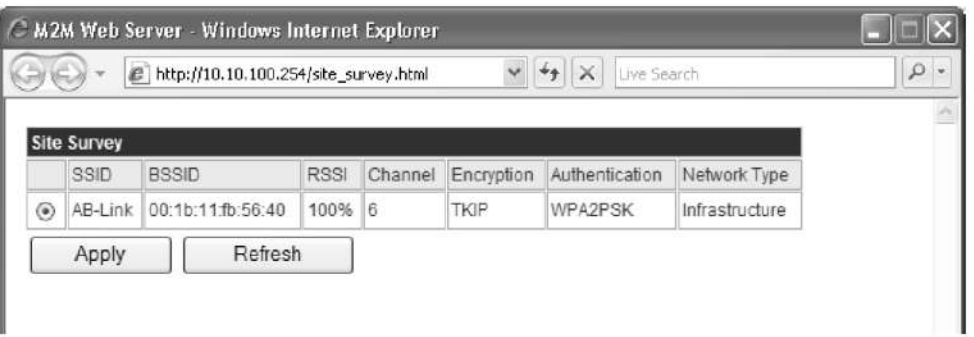

d) Введите пароль "13141516" (данный пароль должен совпадать с паролем роутера) и нажмите кнопку "Apply".

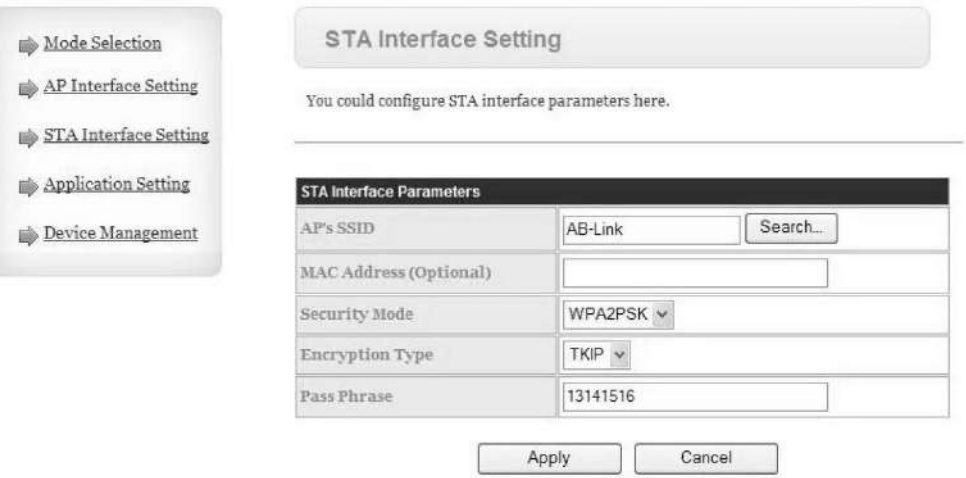

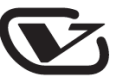

e) Вы снова вернетесь в интерфейс "STA interface setting". В поле "WAN Connection Type" установите значение "STATIC (fixed IP)" и наберите следующие IP-адреса:

192.168.0.102 *(IP-адрес может принимать значение 192.168.0.103, 192.168.0.104 и т.д.)* 255.255.255.0 192.168.0.1

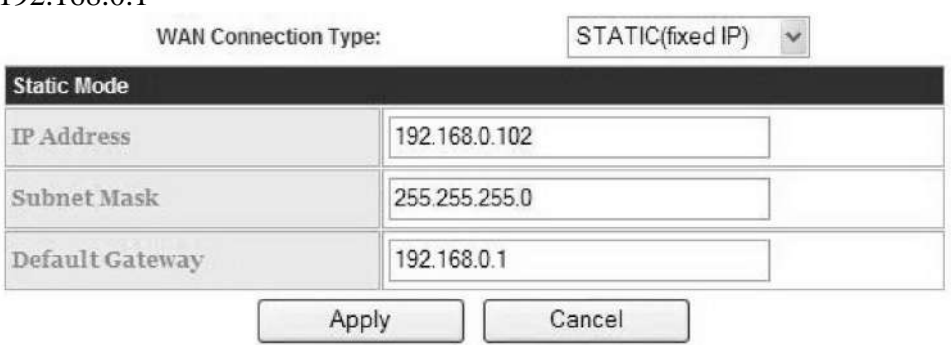

f) В меню слева выберите пункт "Mode Selection". Установите режим "Station Mode" и нажмите кнопку "Apply".

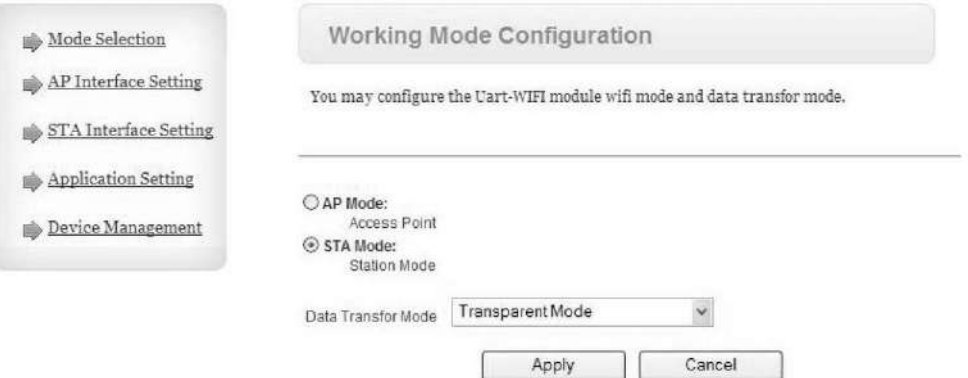

g) Далее в меню слева выберите пункт "Device Management". Откроется нижеследующий интерфейс.

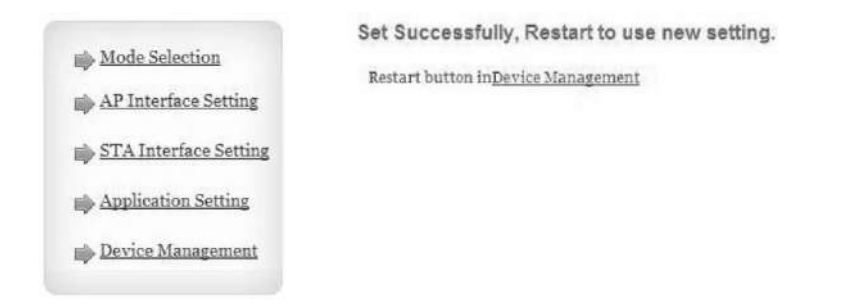

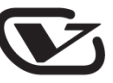

h) Нажмите кнопку "Restart" или перезапустите процессор вручную с лицевой панели.

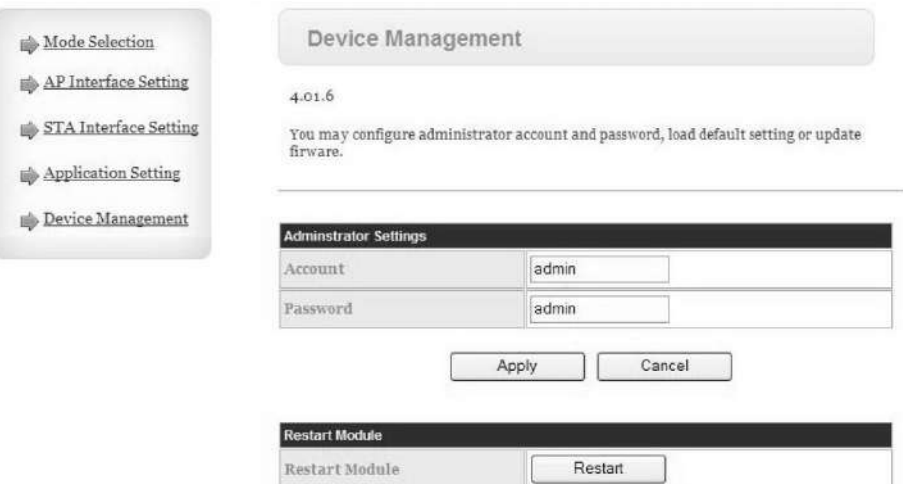

7. После перезапуска процессора, используя ноутбук или стационарный компьютер, подключитесь к беспроводной сети "AB-Link".

Примечание: данная конфигурация позволяет подключаться по беспроводному каналу к нескольким процессорам одновременно.

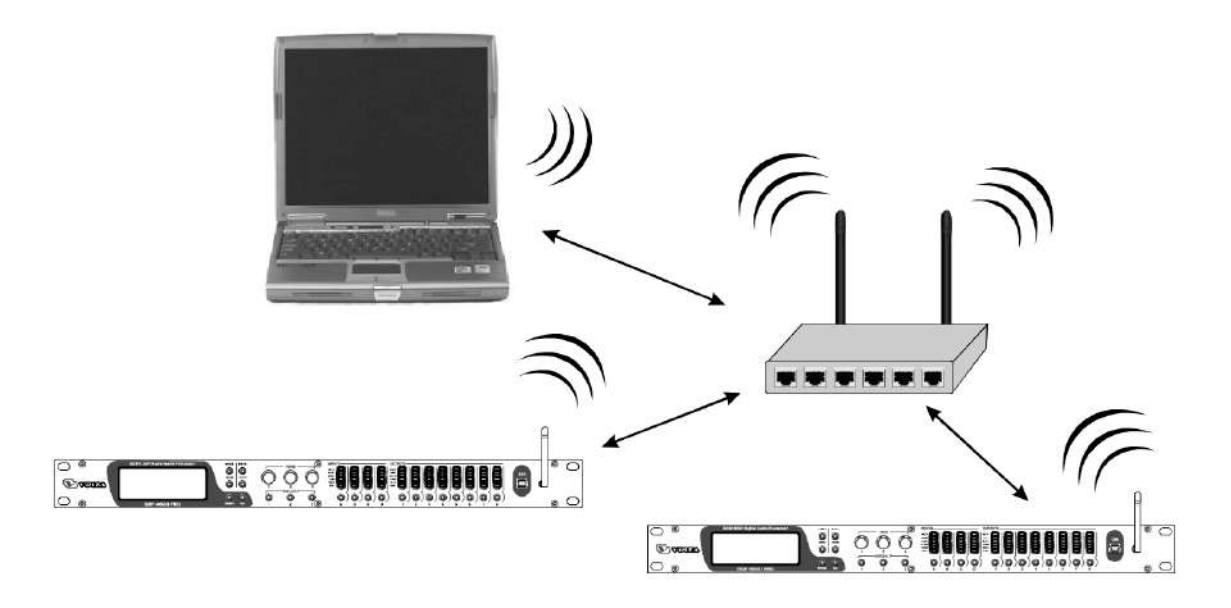

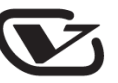

8. Откройте программную контрольную панель процессора и в правом верхнем углу нажмите кнопку "Connection".

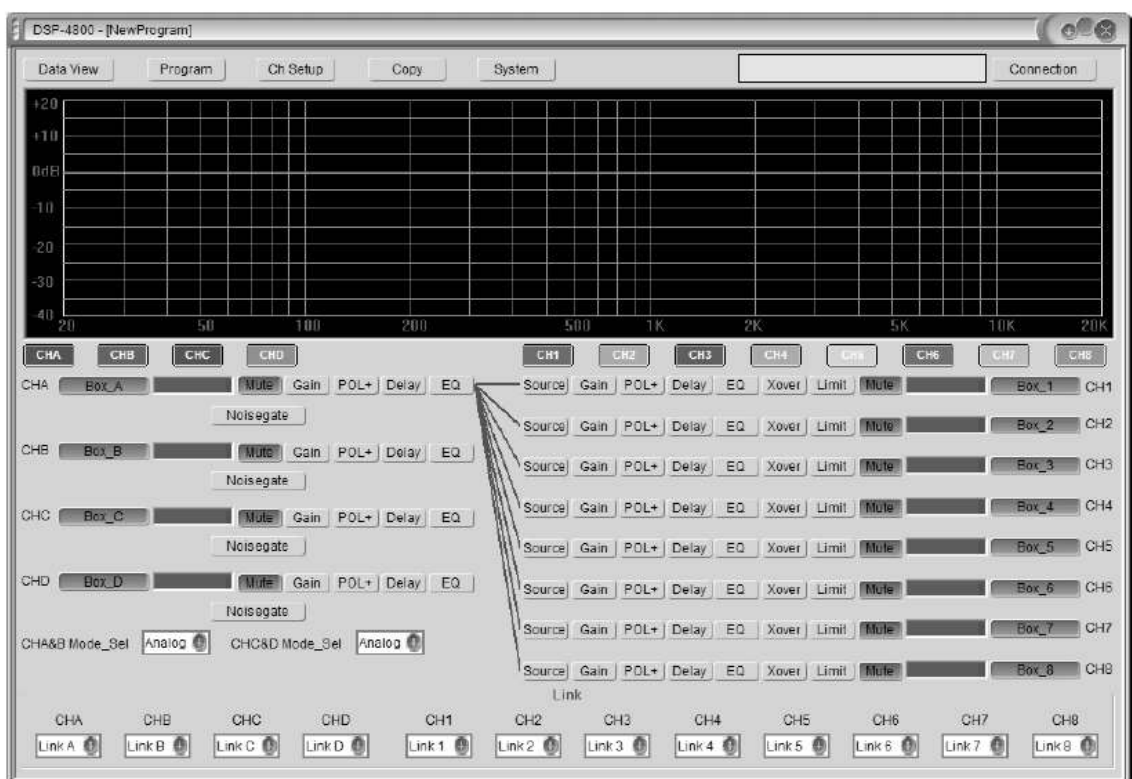

9. В открывшемся окне наберите IP-адрес 192.168.0.101 и нажмите кнопку "Ok". Соединение с первым процессором установлено. Повторите данную операцию с IPадресами 192.168.0.102, 192.168.0.103 и так далее.

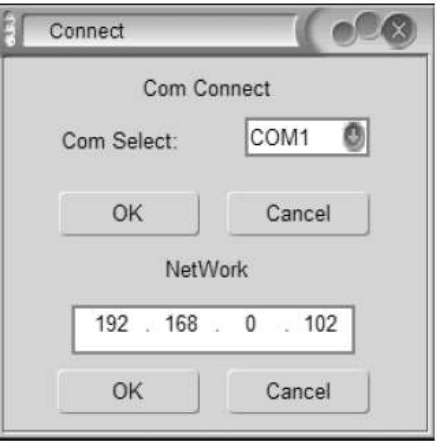